## **brother**

Установка и Установка и<br>настройка<br>устройства

> Windows าdows<sup>®</sup><br>USB

Windows

Windows NT ® 4.0 параллельный интерфейс

параллельный<br>интерфейс

®

Руководство по быстрой

**CTAHOBKe** 

**Перед началом эксплуатации необходимо установить и настроить устройство и выполнить установку программного обеспечения. Для правильной настройки устройства и установки программ изучите данное Руководство по быстрой установке.**

**Шаг 1**

### **[Установка](#page-5-0) и настройка [устройства](#page-5-0)**

**Шаг 2**

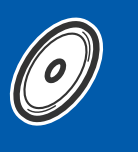

**Установка [драйверов](#page-13-0) и [программного](#page-13-0) обеспечения**

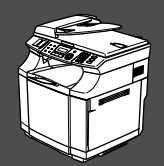

**Установка завершена!**

Храните Руководство по быстрой установке, Руководство пользователя и входящий в комплект поставки компакт-диск в удобном месте для быстрого доступа к ним в любой момент.

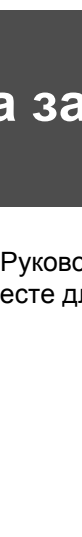

Macintosh

g<br>DSD

®

Windows ® сеть

Установка драйверов и программного обеспечения

Установка драйверов и программного обеспечения

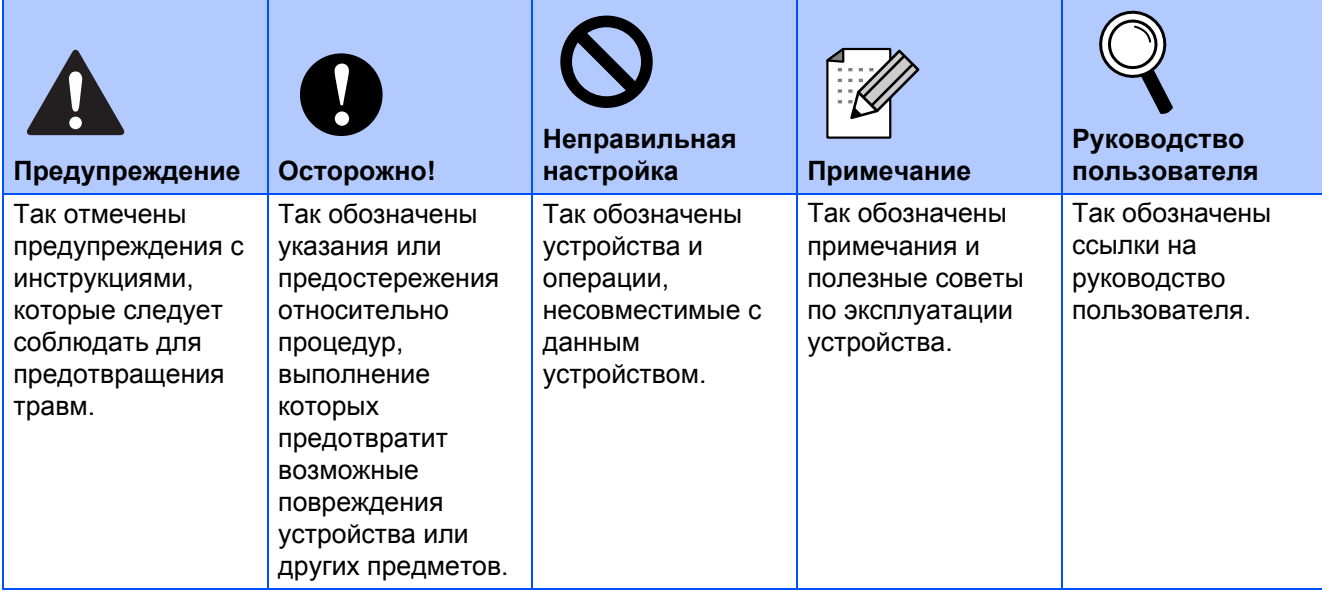

## ■**Подготовка к работе**

### **Комплект поставки**

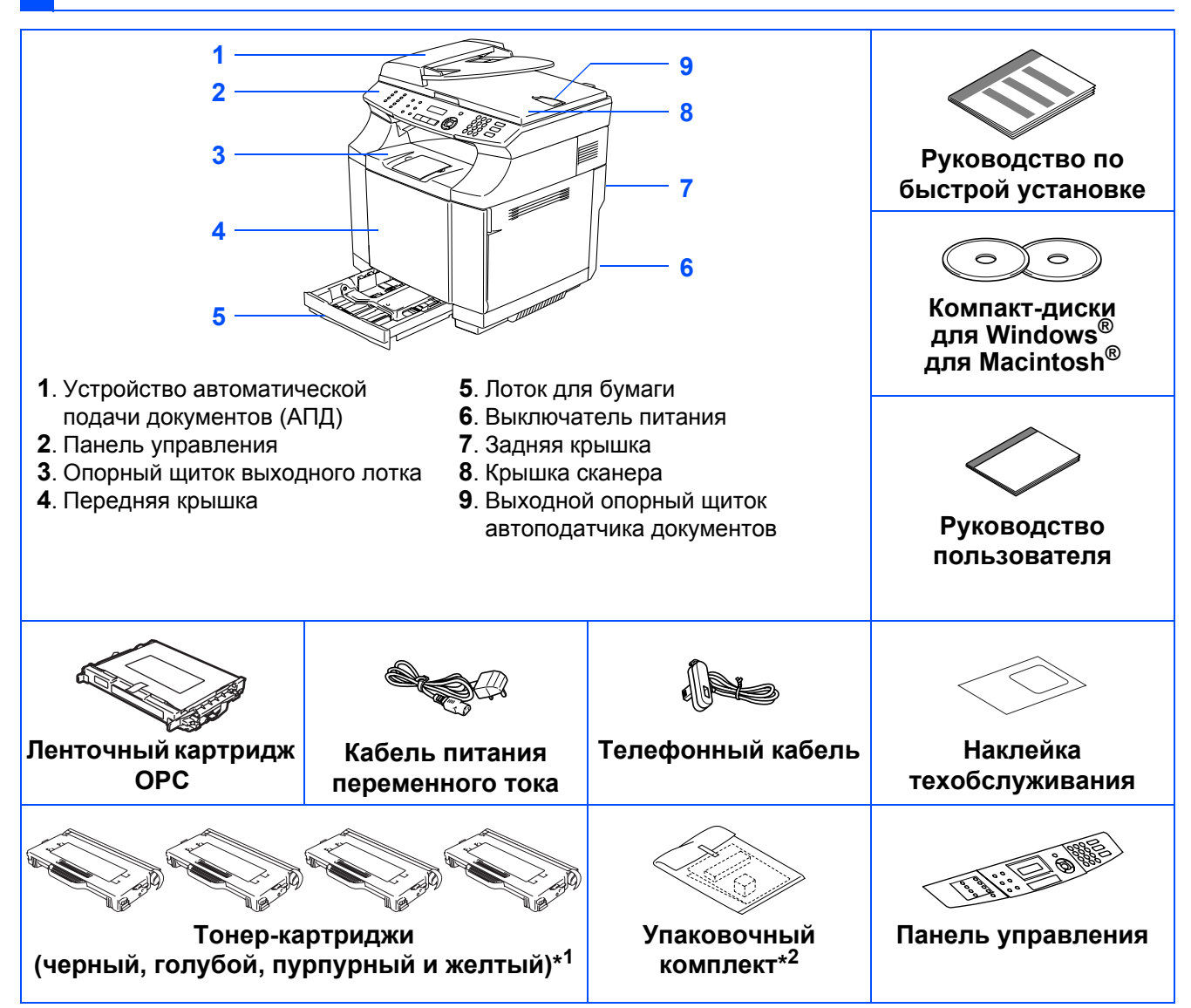

Комплект поставки может отличаться в зависимости от страны. Сохраните все упаковочные материалы и коробку.

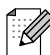

*Соединительный кабель не входит в комплект поставки. Приобретите соответствующий соединительный кабель для порта, который Вы собираетесь использовать (параллельный, USB или сетевой).*

*НЕ ПОДКЛЮЧАЙТЕ соединительный кабель в этот момент.* 

*Соединительный кабель подключается позднее при установке программного обеспечения.* ■ *Соединительный кабель USB*

*Следует обязательно использовать соединительный кабель USB 2.0 длиной не более 2 метров.*

■ *Параллельный соединительный кабель*

*Следует обязательно использовать параллельный соединительный кабель длиной не более 2 метров.*

*Используйте экранированный соединительный кабель, соответствующий стандарту IEEE 1284.*

\*<sup>1</sup> Включенные в комплект поставки тонер-картриджи являются стартовыми тонер-картриджами. Стартовые тонер-картриджи обладают примерно вдвое меньшим ресурсом, чем стандартные картриджи: 5000 страниц (черный) и 3000 страниц (голубой, пурпурный и желтый) при заполнении страницы примерно 5% (формат A4 или "Letter").

\*<sup>2</sup> Упаковочный комплект используется ТОЛЬКО для перемещения или транспортировки устройства.

### **Панель управления**

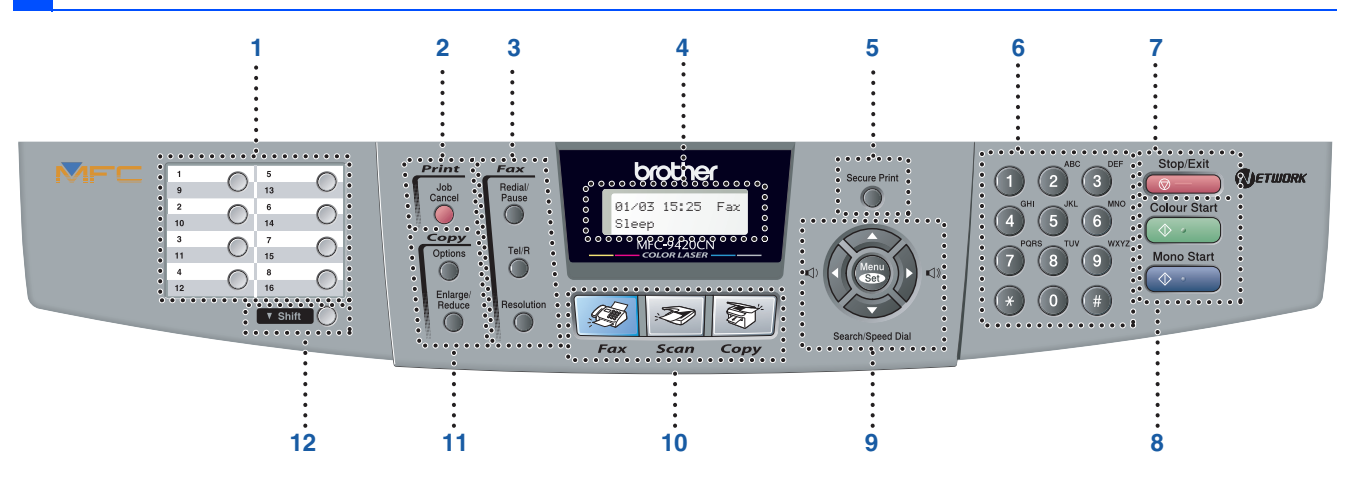

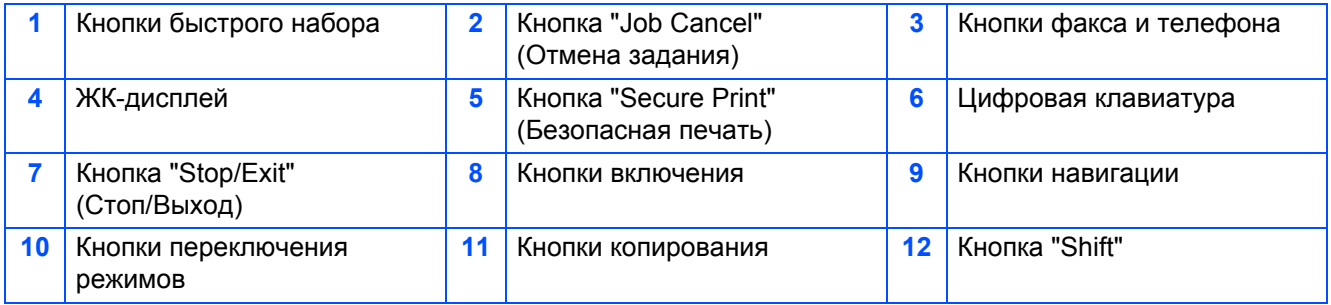

: K

*Подробное описание панели управления см. в главе 1 (раздел "Обзор панели управления") Руководства пользователя.*

■ *Устройство тяжелое - оно весит около 34,5 кг. Во избежание травм не пытайтесь поднимать устройство без помощника.*

■ *При подъеме устройства обязательно пользуйтесь ручками на нижних углах устройства.*

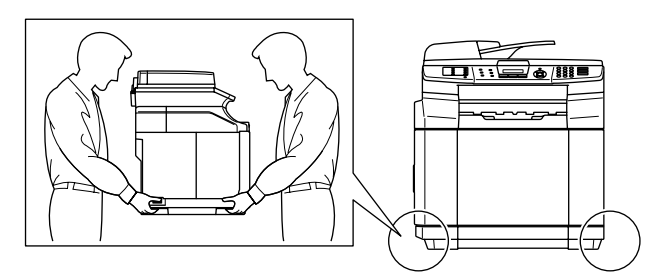

#### **Установка и настройка [устройства](#page-5-0) Шаг 1**

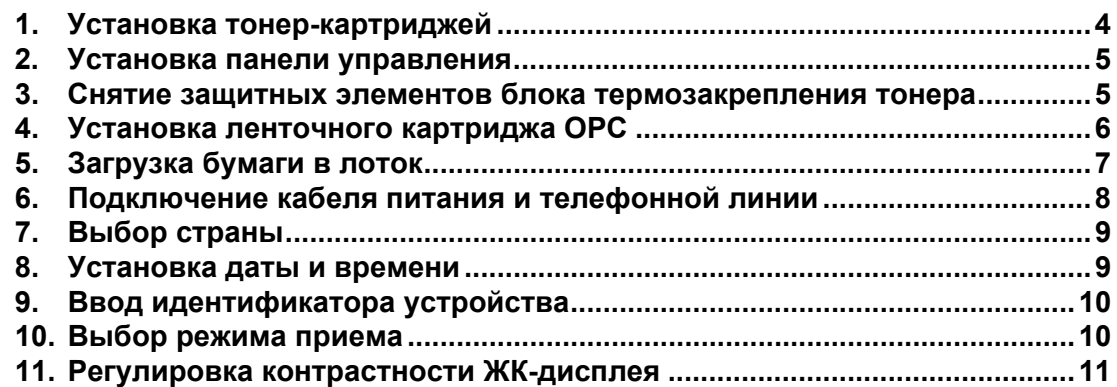

**Шаг 2**

 $\epsilon$ 

 $\overline{\mathbb{R}}$  .

### **Установка драйверов и [программного](#page-13-0) [обеспечения](#page-13-0)**

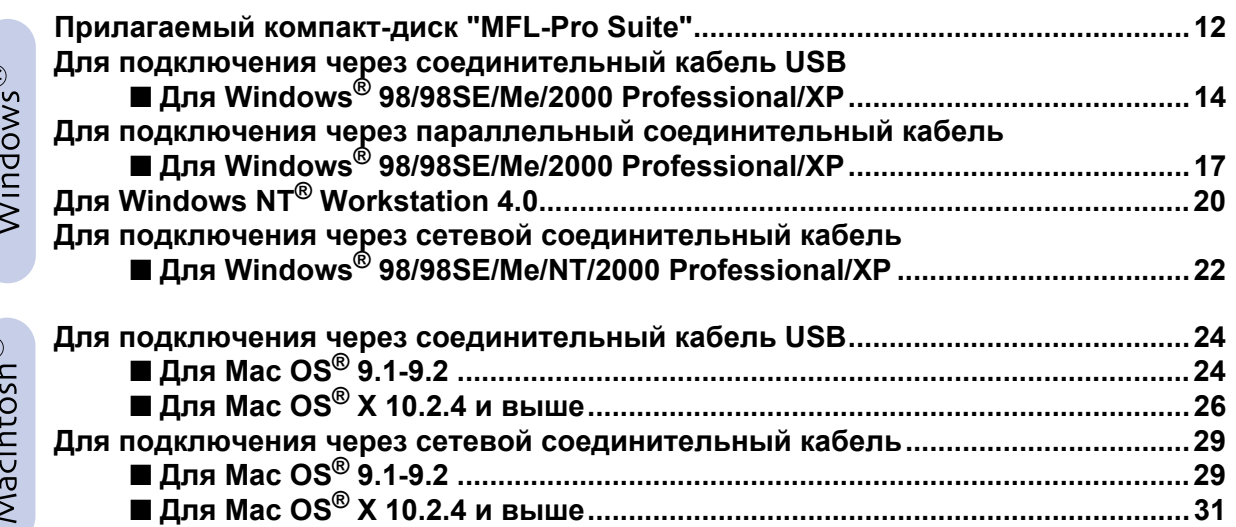

### ■ **Для [пользователей](#page-35-0) сети**

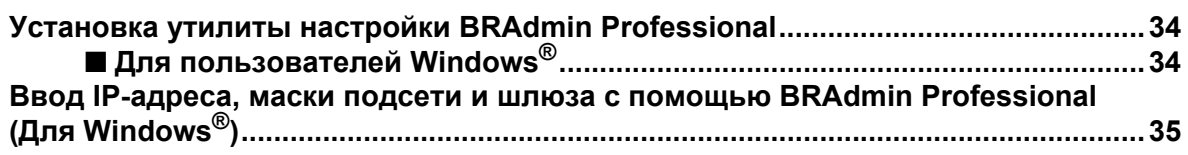

### ■ **[Дополнительные](#page-37-0) устройства и расходные материалы**

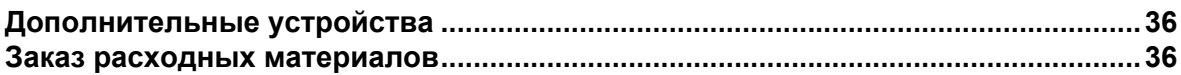

<span id="page-5-1"></span>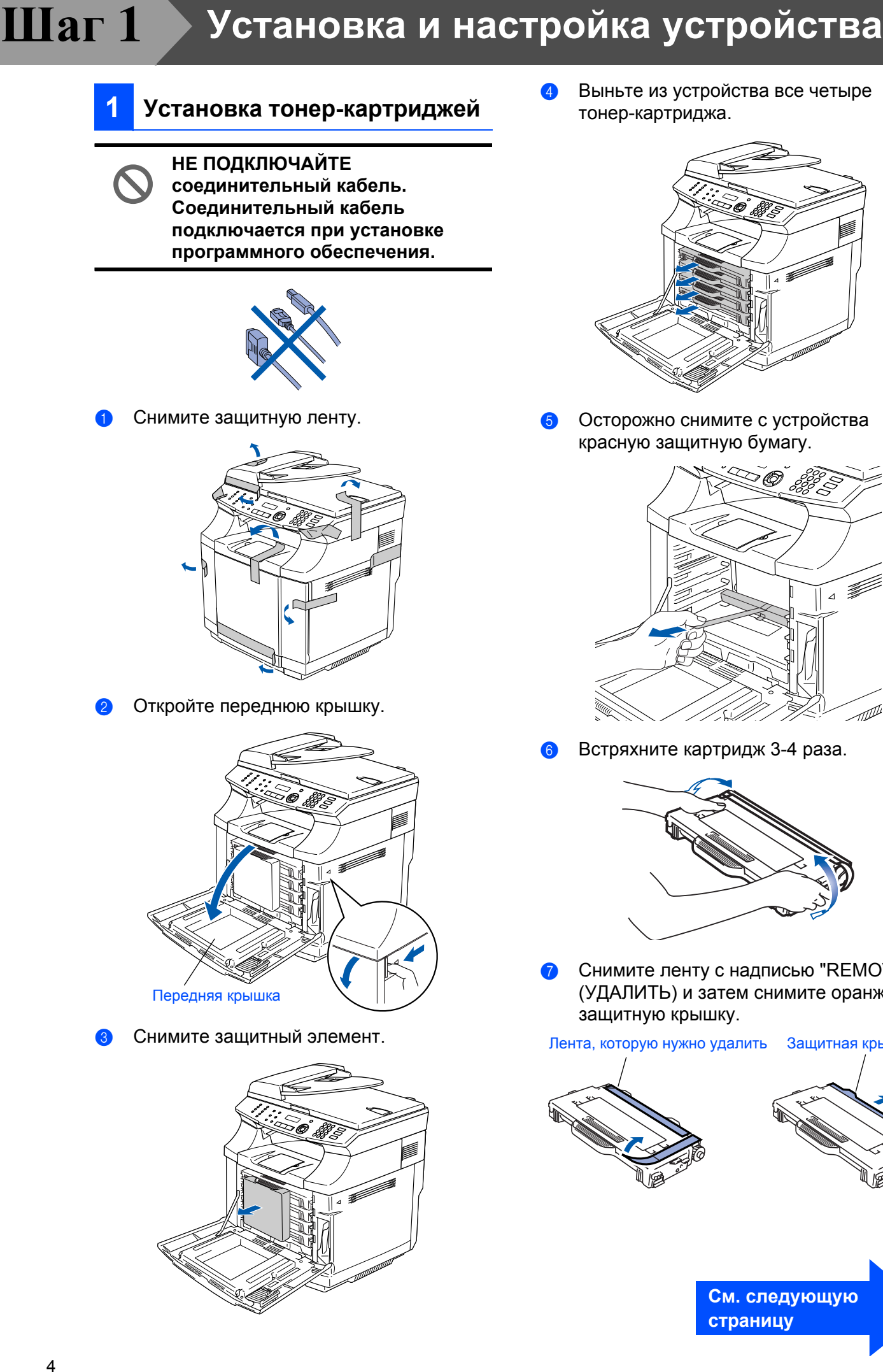

4 Выньте из устройства все четыре

<span id="page-5-0"></span>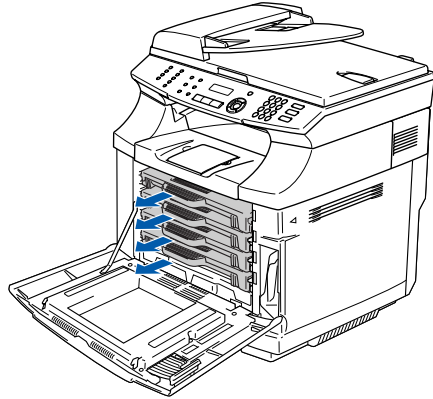

5 Осторожно снимите с устройства красную защитную бумагу.

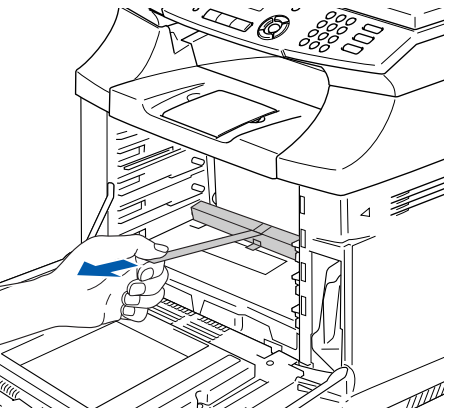

6 Встряхните картридж 3-4 раза.

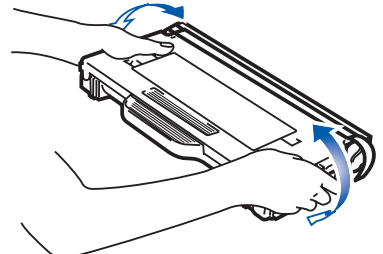

**8** Снимите ленту с надписью "REMOVE" (УДАЛИТЬ) и затем снимите оранжевую

Лента, которую нужно удалить Защитная крышка

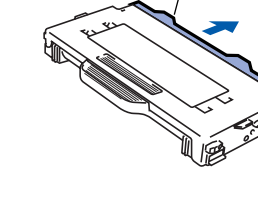

8 Установите тонер-картридж, вставив его в соответствующее гнездо. Не пытайтесь силой вставить картридж - он должен свободно двигаться по направляющим и автоматически встанет в гнездо при закрывании передней крышки. Этикетка с указанием цвета картриджа должна соответствовать этикетке на устройстве.

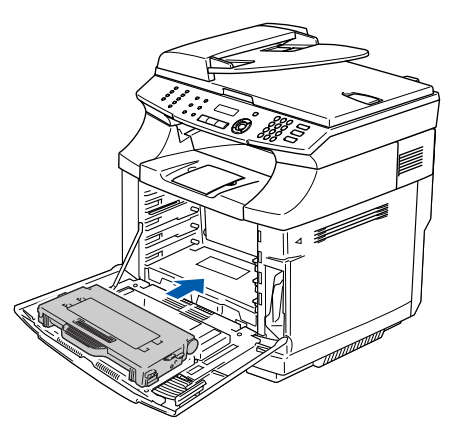

**9** Повторите шаги с 6 по 8 для остальных тонер-картриджей.

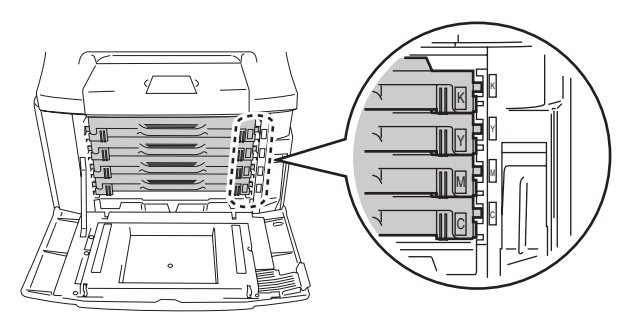

0 Закройте переднюю крышку.

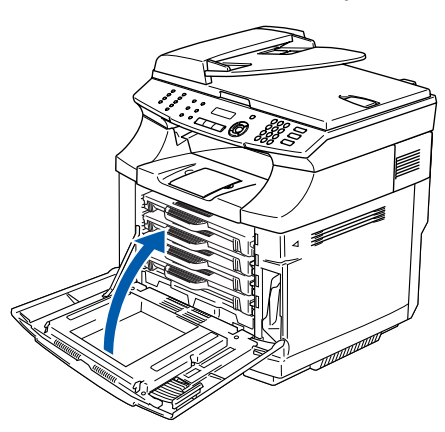

### <span id="page-6-0"></span>**<sup>2</sup> Установка панели управления**

1 Поднимите крышку сканера. Снимите защитную прозрачную пленку со стекла.

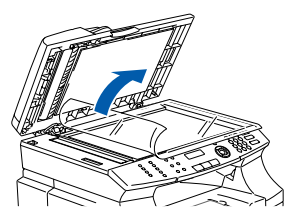

2 Снимите защитную пленку с ЖК-дисплея. Установите панель управления на устройство.

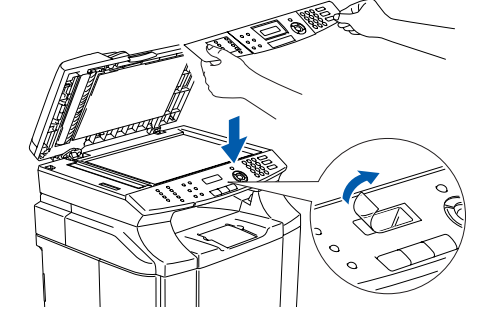

3 Закройте крышку сканера.

#### <span id="page-6-1"></span>**3 Снятие защитных элементов блока термозакрепления тонера**

**1** Откройте заднюю крышку  $(1)$  и поднимите блок сканера (2) устройства.

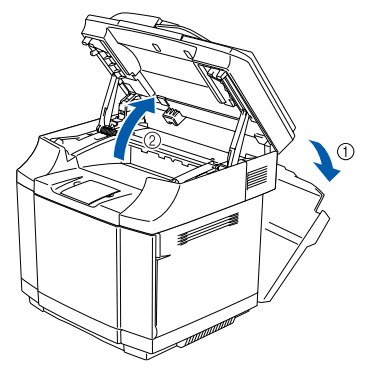

2 Снимите защитные элементы с обеих сторон блока термозакрепления тонера.

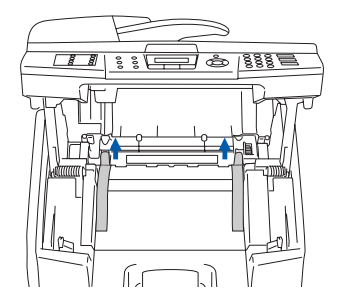

3 Опустите блок сканера и закройте заднюю крышку.

5

### **Шаг 1 Установка и настройка устройства**

### <span id="page-7-0"></span>**НЕ ПРИКАСАЙТЕСЬ к зеленому участку ленты OPC. НЕ ПОДВЕРГАЙТЕ ленточный картридж ОРС воздействию яркого электрического или солнечного света дольше двух минут во избежание повреждения ленты. Распаковывать картридж следует непосредственно перед установкой в устройство.** 1 Поднимите блок сканера. 2 Поднимите внутреннюю крышку так, чтобы она защелкнулась под блоком сканера. 3 Выньте оранжевые фиксаторы натяжения ленты с обеих сторон ленточного картриджа OPC. Снимите защитный лист. 4 Вставьте в гнездо ленточный картридж OPC, расположив его плоской стороной к себе. 5 Переведите фиксаторы ленточного картриджа в положение блокировки. **<sup>4</sup> Установка ленточного картриджа OPC** Блок сканера Внутренняя крышка Защитный лист Фиксатор натяжения ленты Ленточный картридж OPC

6 Закройте внутреннюю крышку и затем опустите блок сканера.

### <span id="page-8-0"></span>**5 Загрузка бумаги в лоток**

1 Полностью выдвиньте лоток для бумаги из устройства.

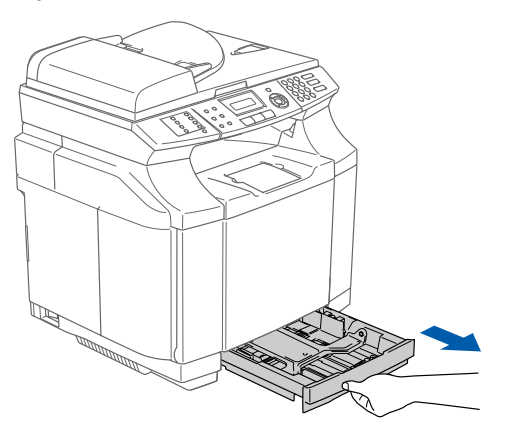

2 Нажимая на рычажок разблокировки направляющих бумаги, передвиньте направляющие в положение, соответствующее размеру бумаги. Убедитесь, что направляющие надежно зафиксированы в пазах.

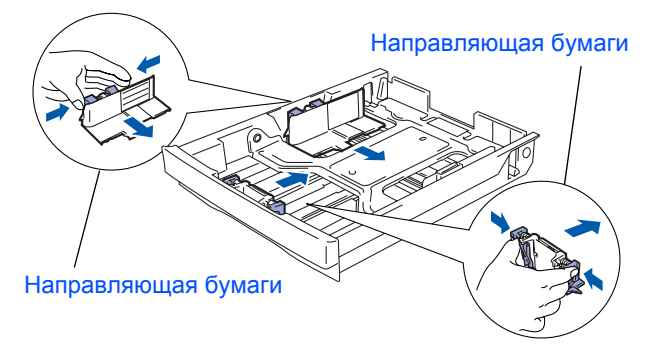

3 Хорошо распушите пачку бумаги во избежание замятия и сбоев подачи бумаги.

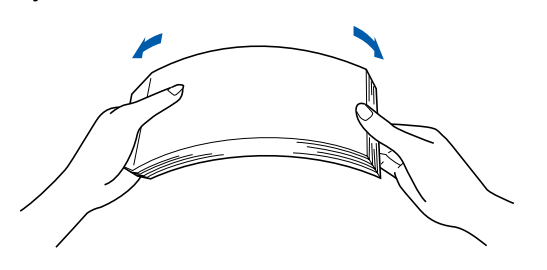

4 Положите бумагу в лоток. Проверьте, что бумага лежит в лотке ровно и ниже отметки максимальной загрузки.

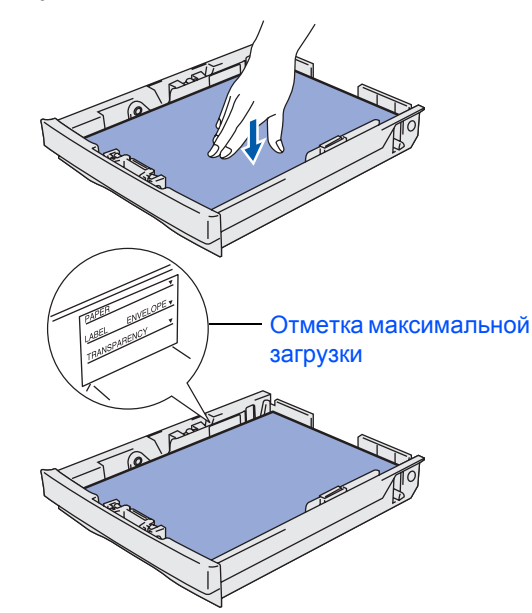

5 Задвиньте лоток для бумаги в устройство до упора.

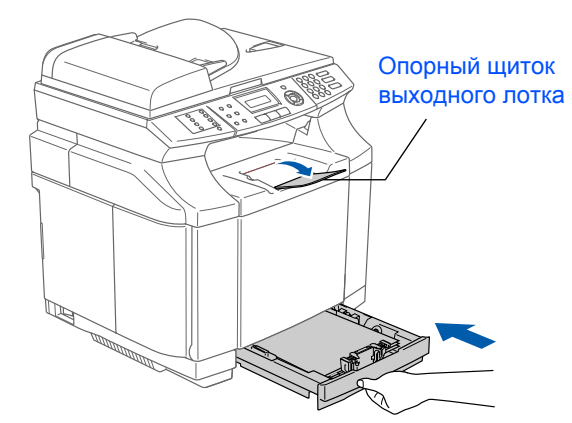

*Подробную информацию о поддерживаемых форматах бумаги см. в разделе "Допустимая бумага и другие носители" в главе 2 Руководства пользователя.*

®

### **Шаг 1 Установка и настройка устройства**

#### <span id="page-9-0"></span>**6 Подключение кабеля питания и телефонной линии**

**Пока НЕ ПОДКЛЮЧАЙТЕ параллельный кабель или кабель USB.**

1 Проверьте, что выключатель питания находится в положении "OFF" (ВЫКЛ). Подключите кабель питания к устройству.

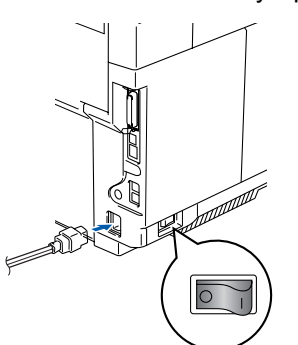

2 Вставьте вилку кабеля питания в розетку. Включите выключатель питания.

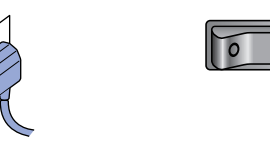

Подключите один конец телефонного кабеля к гнезду **LINE** устройства, а другой конец - к телефонной розетке.

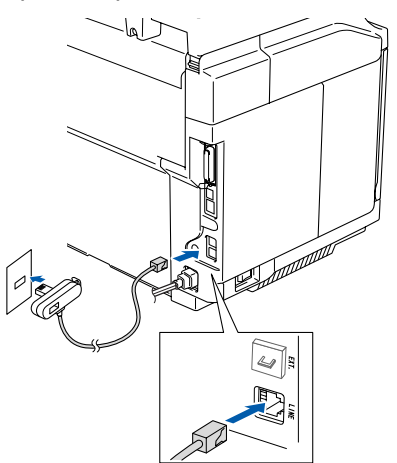

### *Предупреждение*

- *Устройство должно быть снабжено вилкой с заземлением.*
- *Поскольку устройство заземляется через розетку питания, то Вы можете защитить себя от возможного удара током при подключении телефонной линии, убедившись, что устройство уже подключено к розетке питания. Подобным образом Вы можете защитить себя при перемещении устройства, сперва отключив от устройства телефонный кабель, и лишь затем - кабель питания.*

*Если к этой же линии подключен внешний телефон, то подключение производится, как показано ниже.*

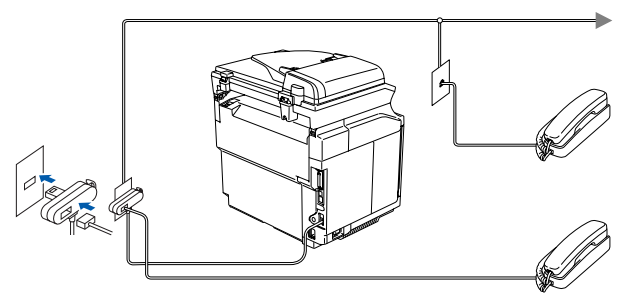

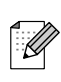

*Если к этой же линии подключен внешний автоответчик, то подключение производится, как показано ниже.*

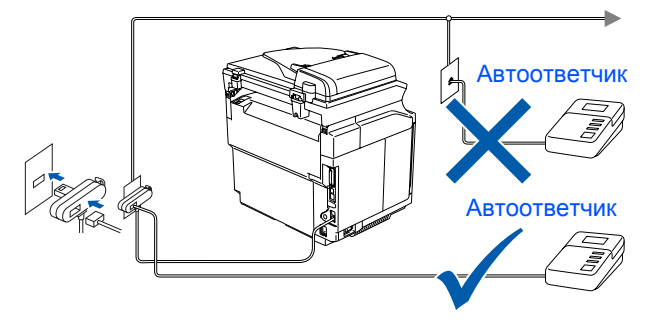

*При наличии внешнего автоответчика установите режим приема* External TAD (Внешний автоответчик)*. Подробное описание см. в разделе "Подключение внешнего автоответчика" главы 3 Руководства пользователя.*

## Установка и /становка и<br>настройка<br>устройства

Windows <sup>®</sup><br>USB<br>USB

# Windows NT ® 4.0 параллельный интерфейс

Windows ® сеть

Macintosh ®

g<br>D

®

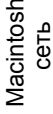

Для<br>пользователей сети

### <span id="page-10-0"></span>**7 Выбор страны**

Чтобы устройство правильно работало на местных линиях связи, необходимо правильно выбрать страну.

Включите устройство, вставив вилку кабеля питания в розетку, и нажмите кнопку выключателя питания. Нажмите кнопку **Menu/Set**.

Set Country Press Set Key

Выберите страну с помощью кнопок или $\leftarrow$ .

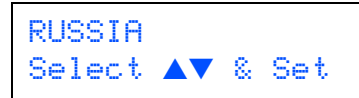

Когда на ЖК-дисплее появится название нужной страны, нажмите кнопку **Menu/Set**.

3 Система попросит подтвердить выбор страны.

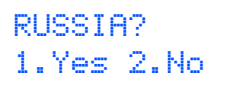

4 Если на ЖК-дисплее отображена нужная страна, нажмите **1** для перехода к шагу 5. —**ИЛИ**—

Нажмите 2 для возврата к шагу 1, чтобы выбрать другую страну.

5 После того как на ЖК-дисплее в течение 2 секунд высветится сообщение Accepted (Принято), появится сообщение Please Wait (Подождите).

> RUSSIA? Accepted

### <span id="page-10-1"></span>**<sup>8</sup> Установка даты <sup>и</sup> времени**

Устройство отображает текущие дату и время и печатает их на каждом отправляемом факсе.

- 1 Нажмите **Menu/Set**.
- 2 Нажмите **0**.
- 3 Нажмите **2**.
- С помощью цифровой клавиатуры введите две последние цифры года и нажмите **Menu/Set**.

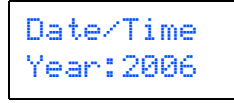

- (т. е. введите **0**, **6** для 2006-го года)
- 5 С помощью цифровой клавиатуры введите две цифры месяца и нажмите кнопку **Menu/Set**.

Date/Time Month:03

(т. е. введите **0**, **3** для марта)

6 С помощью цифровой клавиатуры введите две цифры дня и нажмите кнопку **Menu/Set**.

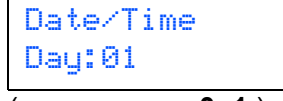

- (т. е. введите **0**, **1** )
- С помощью цифровой клавиатуры введите время в 24-часовом формате и нажмите **Menu/Set**.

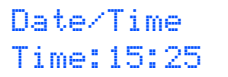

(т.е. введите **1**, **5**, **2**, **5** для 15 часов 25 минут)

8 Нажмите кнопку **Stop/Exit**.

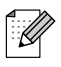

*Для исправления ошибки нажмите кнопку Stop/Exit для возврата к шагу* 1*.*

### **Шаг 1 Установка и настройка устройства**

### <span id="page-11-0"></span>**<sup>9</sup> Ввод идентификатора устройства**

Вы должны ввести в память устройства имя (или название компании) и номер факса, которые будут печататься на всех отправляемых страницах факсов.

- **1** Нажмите кнопку Menu/Set.
- 2 Нажмите **0**.
- 3 Нажмите **3**.
- 4 С помощью цифровой клавиатуры введите номер факса (до 20 цифр) и нажмите **Menu/Set**.

#### Station ID Fax:

5 С помощью цифровой клавиатуры введите номер телефона (до 20 цифр) и нажмите **Menu/Set**. (Если номера телефона и факса совпадают, то введите этот же номер еще раз.)

#### Station ID Tel:

6 С помощью цифровой клавиатуры введите имя или название компании (до 20 символов) и нажмите **Menu/Set**.

#### Station ID Name:

- 7 Нажмите кнопку **Stop/Exit**.
	- Ввод имени (названия компании) *производится в соответствии с приведенной схемой.*
	- *Если Вам нужно ввести символ*, *находящийся на той же кнопке, что и предыдущий, нажмите кнопку для перемещения курсора вправо.*

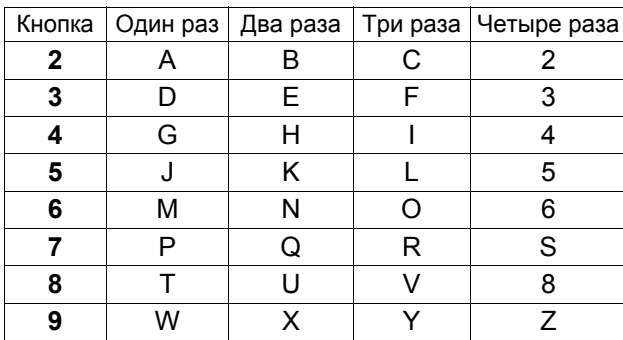

*Подробное описание см. в разделе "Ввод текста" в Приложении Б в Руководстве пользователя.*

### <span id="page-11-1"></span>**10 Выбор режима приема**

Существует четыре режима приема: Fax Only (Только факс), Fax/Tel (Факс/телефон), Manual (Ручной) и External TAD (Внешний автоответчик). Выберите режим приема, подходящий Вам больше всего.

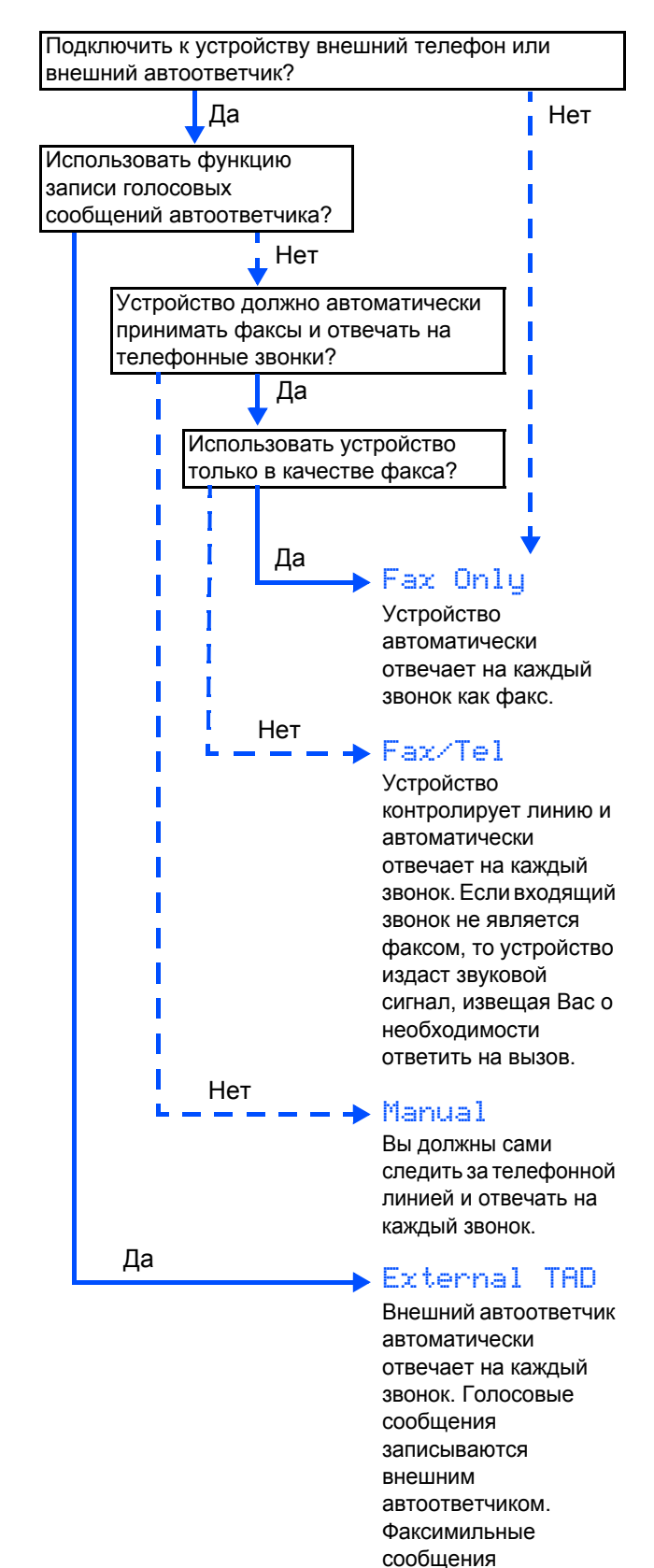

распечатываются.

- Нажмите кнопку Menu/Set. A
- Нажмите 0.
- Нажмите 1.
- Для выбора режима нажимайте кнопки  $\overline{A}$  $\implies$  или  $\iff$ . Нажмите кнопку Menu/Set.
- Нажмите кнопку Stop/Exit.
	- Подробное описание см. в разделе "Прием факсов" главы 6 Руководства пользователя.

#### <span id="page-12-0"></span>Регулировка 11 контрастности ЖК-дисплея

Вы можете изменить контрастность дисплея.

- Нажмите кнопку Menu/Set. A
- Нажмите 1. ာ
- Нажмите 7. R
- Для увеличения контрастности нажмите  $\bullet$ кнопку .

—или—

Для уменьшения контрастности нажмите кнопку ...

Нажмите кнопку Menu/Set.

Нажмите кнопку Stop/Exit.

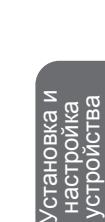

Windows<sup>®</sup><br>USB

Міndows®<br>параллельный<br>интерфейс

Windows NT<sup>®</sup> 4.0<br>параллельный<br>интерфейс

Windows<sup>®</sup>

Macintosh<sup>®</sup><br>USB

См. следующую страницу для установки драйверов и программного обеспечения

## **Шаг 2**

### <span id="page-13-0"></span>**Установка драйверов и программного обеспечения**

### <span id="page-13-1"></span>**Прилагаемый компакт-диск "MFL-Pro Suite"**

На компакт-диске имеется следующее:

### Windows®

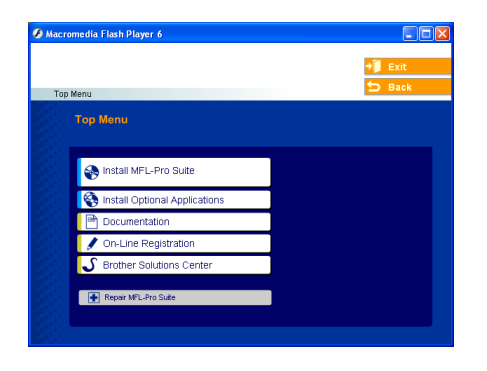

*MFL-Pro Suite включает в себя драйвер принтера, драйвер сканера, Brother ControlCenter2, ScanSoft*® *PaperPort*® *9.0SE, ScanSoft*® *OmniPage*® *и шрифты True Type*®*. PaperPort*® *9.0SE представляет собой приложение для просмотра отсканированных документов. Приложение ScanSoft*® *OmniPage*®*, интегрированное в PaperPort*® *9.0SE, представляет собой приложение OCR, преобразующее графику в текст и вставляющее его в текстовый процессор, определенный по умолчанию.*

### Macintosh<sup>®</sup>

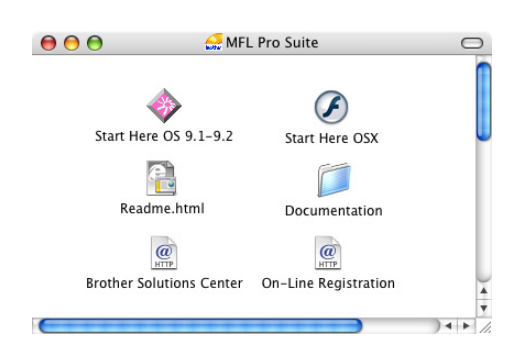

*\* <sup>1</sup> Руководство пользователя на компакт-диске включает в себя руководства пользователя для программного обеспечения и сети, в которых описаны функции, доступные при подключении к компьютеру (например при печати и сканировании).*

**Install MFL-Pro Suite (Установка MFL-Pro Suite)** Вы можете установить программу MFL-Pro Suite и многофункциональные драйверы.

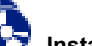

#### **Install Optional Applications**

**(Установка дополнительных приложений)** Вы можете установить дополнительные программы MFL-Pro Suite.

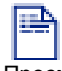

#### **Documentation (Документация)**\* 1

Просмотр Руководства пользователя и прочей документации в формате PDF (программа для просмотра входит в комплект поставки).

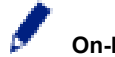

#### **On-Line Registration**

**(Регистрация в режиме on-line)** Система предложит Вам зарегистрировать устройство на сайте регистрации продуктов Brother.

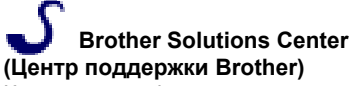

Контактная информация компании Brother и ссылки на интернет-сайты с последними новостями и информацией для поддержки пользователей.

### **Repair MFL-Pro Suite**

#### **(Восстановление MFL-Pro Suite)**

(Только для подключения через параллельный порт или USB.)

При возникновении проблем при установке MFL-Pro Suite эту функцию можно использовать для автоматического восстановления и повторной установки программного обеспечения.

**Start Here OS 9.1-9.2 (Запуск OS 9.1 - 9.2)** Вы можете установить драйвер принтера, драйвер сканера

### и Presto!® PageManager® для Mac OS® 9.1 - 9.2.

#### **Start Here OSX (Запуск OSX)**

Вы можете установить драйвер принтера, драйвер сканера, Brother ControlCenter2 и Presto!® PageManager® для Mac OS® 10.2.4 и выше.

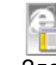

#### **Readme.html**

Здесь Вы можете найти важную информацию и рекомендации по устранению неполадок.

#### **Documentation (Документация)**\* 1

Просмотр Руководства пользователя и прочей документации в формате PDF.

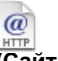

#### **Brother Solutions Center (Сайт информационной поддержки Brother)**

Вы можете посетить сайт информационной поддержки Brother (Brother Solutions Center), где Вы найдете информацию о приобретенном Вами изделии компании Brother, в том числе часто задаваемые вопросы (FAQ), Руководства пользователя, обновленные версии драйверов и рекомендации по эксплуатации устройства.

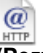

#### **On-Line Registration**

**(Регистрация в режиме on-line)** Система предложит Вам зарегистрировать устройство на сайте регистрации продуктов Brother.

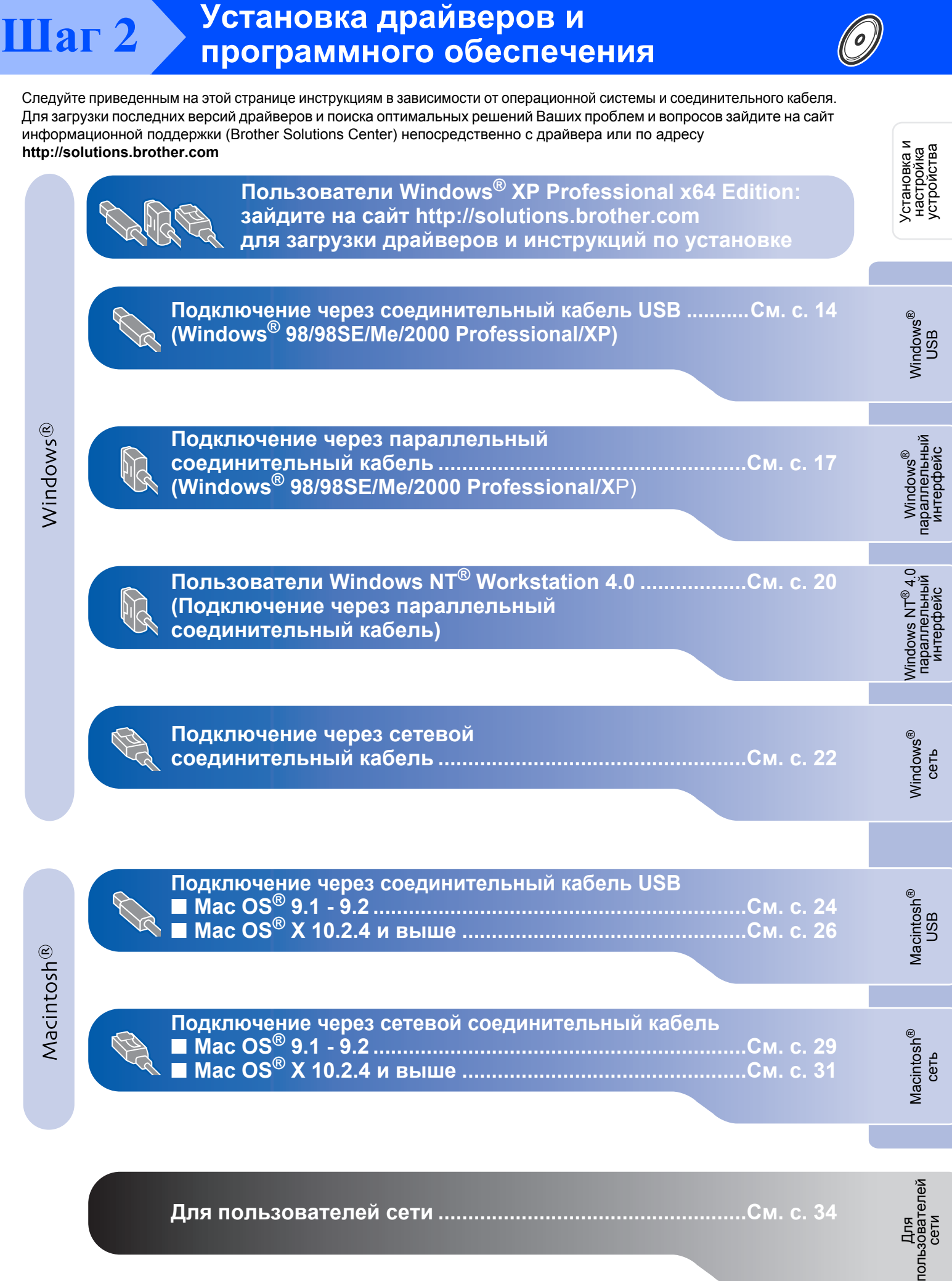

### **Шаг 2 Установка драйверов <sup>и</sup> программного обеспечения**

### <span id="page-15-1"></span><span id="page-15-0"></span>**Для подключения через соединительный кабель USB (Windows® 98/98SE/Me/2000 Professional/XP)**

#### **Проверьте, что выполнены инструкции шага 1 "[Установка](#page-5-0) и настройка [устройства](#page-5-0)" на с. [4](#page-5-0) - [11](#page-12-0).**

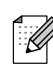

*Перед установкой MFL-Pro Suite закройте все приложения.*

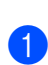

1 Отключите устройство от розетки (и от компьютера, если Вы уже подключили соединительный кабель).

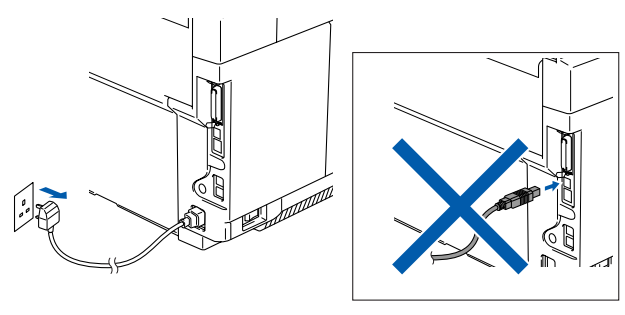

Включите компьютер. (Для Windows® 2000 Professional/XP: Вы должны быть зарегистрированы с правами системного администратора.)

**3** Вставьте прилагаемый компакт-диск для  $W$ indows $^{\circledR}$ в дисковод для компакт-дисков. Если откроется окно выбора языка, то выберите нужный язык.

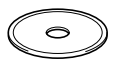

4 Откроется окно главного меню установочного диска. Нажмите кнопку **Install MFL-Pro Suite**.

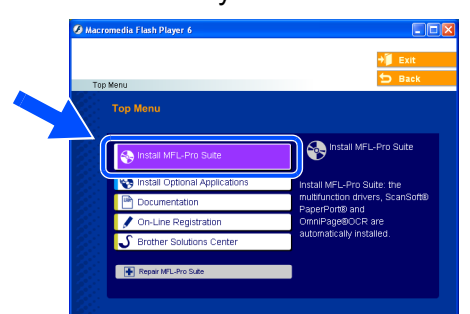

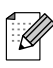

*Если это окно не появляется, то с помощью проводника Windows® запустите программу setup.exe из корневого каталога установочного компакт-диска.*

5 После ознакомления <sup>с</sup> Лицензионным соглашением ScanSoft® PaperPort® 9.0SE подтвердите принятие его условий нажатием кнопки **Yes (Да)**.

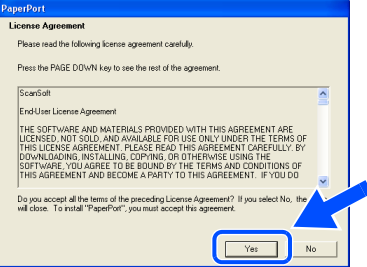

- 6 Автоматически начнется установка программы PaperPort® 9.0SE, за которой последует установка приложения MFL-Pro Suite.
- 7 Когда на экране появится окно <sup>с</sup> Лицензионным соглашением Brother MFL-Pro Suite, прочтите его и подтвердите принятие его условий нажатием кнопки **Yes (Да)**.

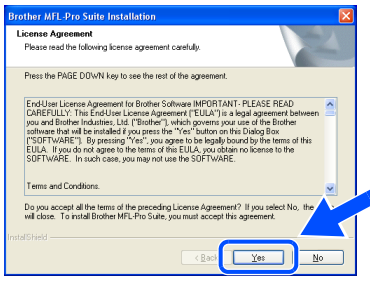

8 Выберите **Local Connection (Локальное подключение)** и нажмите **Next (Далее)**. Установка продолжится.

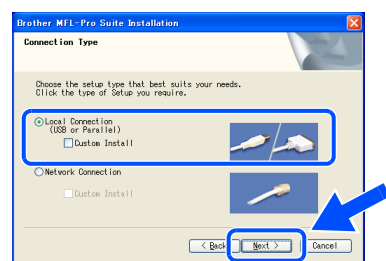

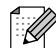

*Если Вы хотите установить драйвер PS (драйвер принтера BR-Script 3), то выберите Custom Install (Выборочная установка) и затем следуйте инструкциям на экране. Когда откроется окно Select Components (Выбор компонентов), установите флажок в поле PS Printer Driver (Драйвер принтера PS) и затем следуйте инструкциям на экране.*

### Windows®

9 При появлении этого окна подключите соединительный кабель USB сначала к компьютеру, а затем к устройству.

(Для Windows® XP)

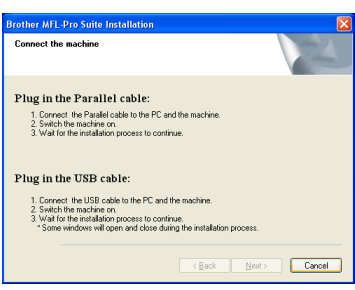

#### (Для Windows® 98/98SE/Me/2000)

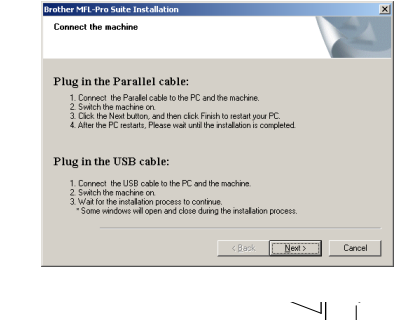

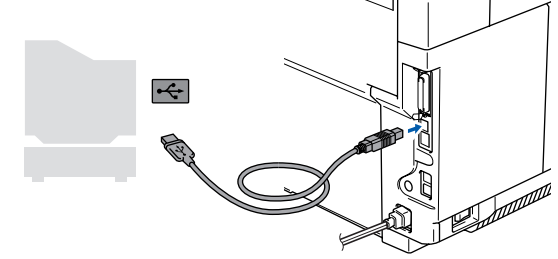

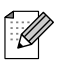

*Компания Brother рекомендует подключать устройство непосредственно к компьютеру.*

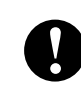

**НЕ ПОДКЛЮЧАЙТЕ устройство к USB-порту на клавиатуре или пассивному USB-хабу.**

**10** Вставьте вилку кабеля питания в розетку и включите устройство.

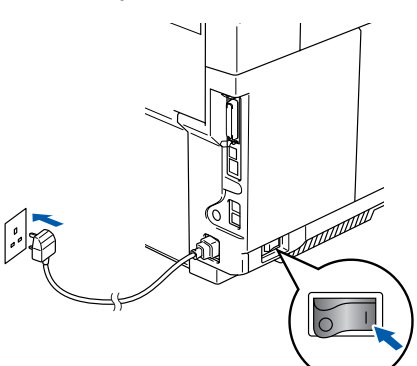

Через несколько секунд появится окно установки. Начнется автоматическая установка драйверов Brother. Окна будут появляться одно за другим. Для открытия всех окон потребуется несколько секунд - подождите.

**НЕ пытайтесь закрывать окна в процессе установки.**

**11** Когда откроется окно "On-Line Registration" (Регистрация в режиме on-line), выберите нужные варианты и следуйте инструкциям на экране.

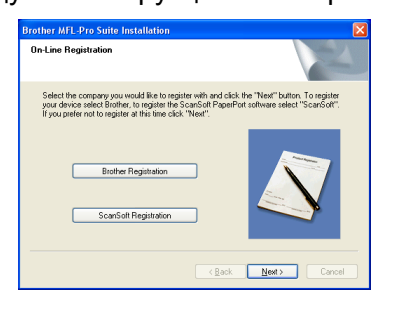

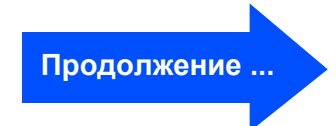

Для<br>пользователей сети

Установка драйверов и программного Шаг 2 обеспечения

### Для подключения через соединительный кабель USB  $\overline{W}$  (Windows  $\overline{B}$  98/98SE/Me/2000 Professional/XP)

#### **12** Нажмите Finish (Готово) и

перезагрузите компьютер. (После перезагрузки компьютера в Windows<sup>®</sup> 2000 Professional/ХР Вы должны зарегистрироваться с правами системного администратора.)

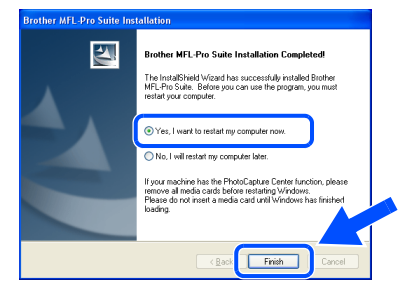

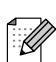

После перезагрузки компьютера автоматически запустится программа **Installation Diagnostics (Диагностика** установки). Если установка не пройдет успешно, то появится окно с результатами установки. Если программа **Installation Diagnostics (Диагностика** установки) выявит неполадку, то следуйте инструкциям на экране или обратитесь к разделам "Справка" и "Часто задаваемые вопросы" (FAQ): Пуск/Программы/Brother/MFL-Pro Suite **MFC-9420CN.** 

MFL-Pro Suite, драйвер принтера и драйвер сканера Brother установлены. Установка полностью завершена.

### Windows®

# <span id="page-18-1"></span><span id="page-18-0"></span>Для подключения через параллельный соединительный кабель (Windows<sup>®</sup> 98/98SE/Me/2000 Professional/XP)

#### Проверьте, что выполнены инструкции шага 1 "Установка и настройка устройства" на с. 4 - 11.

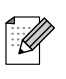

Перед установкой MFL-Pro Suite закройте все приложения.

Отключите устройство от розетки (и от компьютера, если Вы уже подключили соединительный кабель).

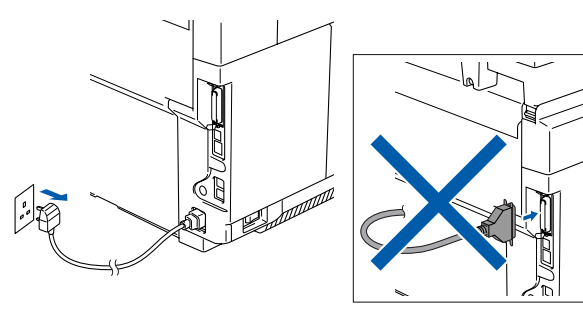

- Включите компьютер. (Для Windows<sup>®</sup> 2000 Professional/ХР: Вы должны быть зарегистрированы с правами системного администратора.)
- Вставьте прилагаемый компакт-диск для Windows<sup>®</sup> в дисковод для компакт-дисков. Если откроется окно выбора языка, то выберите нужный язык.

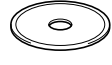

4 Откроется окно главного меню установочного диска. Нажмите кнопку Install MFL-Pro Suite.

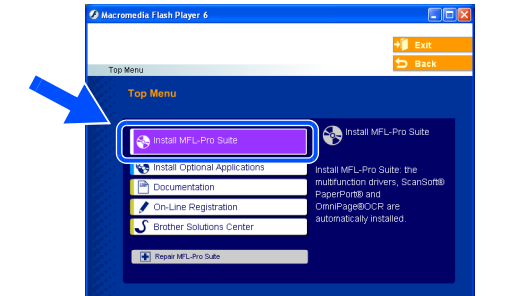

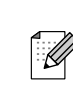

Если это окно не появляется, то с помощью проводника Windows® запустите программу setup.exe из корневого каталога установочного компакт-диска.

**5** После ознакомления с Лицензионным corлашением ScanSoft® PaperPort® 9.0SE подтвердите принятие его условий нажатием кнопки Yes (Да).

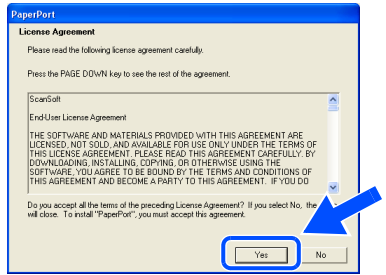

**6** Автоматически начнется установка программы PaperPort® 9.0SE, за которой последует установка приложения MFL-Pro Suite.

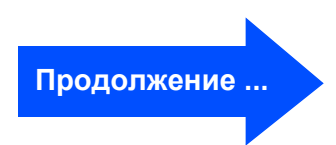

 $17$ 

**Шаг 2 Установка драйверов <sup>и</sup> программного обеспечения**

### **Для подключения через параллельный соединительный кабель (Windows® 98/98SE/Me/2000 Professional/XP)**

7 Когда на экране появится окно <sup>с</sup> Лицензионным соглашением Brother MFL-Pro Suite, прочтите его и подтвердите принятие его условий нажатием кнопки **Yes (Да)**.

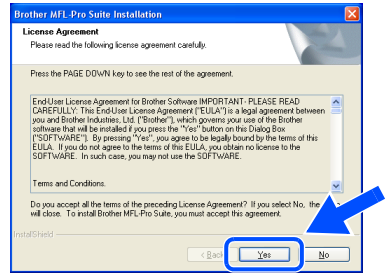

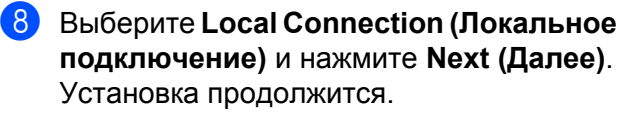

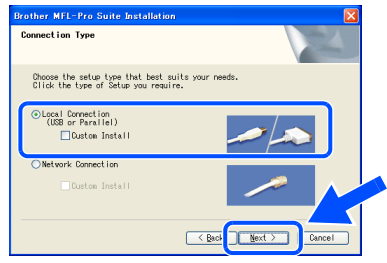

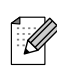

*Если Вы хотите установить драйвер PS (драйвер принтера BR-Script 3), то выберите опцию Custom Install (Выборочная установка)* и затем следуйте инструкциям на экране. *Когда откроется окно Select Components (Выбор компонентов), установите флажок в поле PS Printer Driver (Драйвер принтера PS) и затем следуйте инструкциям на экране.*

9 При появлении этого окна подключите параллельный соединительный кабель сначала к компьютеру, а затем к устройству.

(Для Windows® XP)

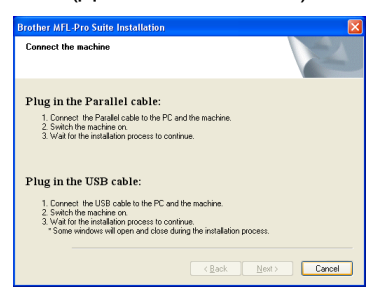

(Для Windows® 98/98SE/Me/2000)

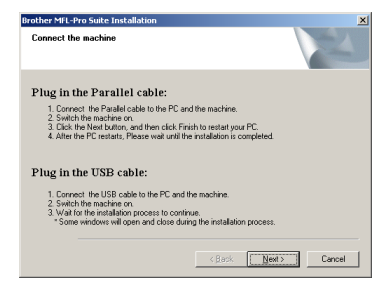

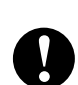

**НЕ ВСТАВЛЯЙТЕ кабель питания в розетку до подключения параллельного соединительного кабеля. Это может привести к повреждению устройства.**

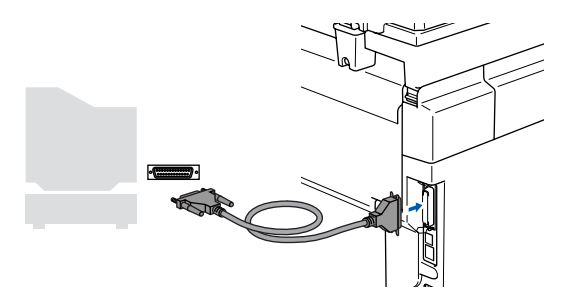

*Компания Brother рекомендует подключать устройство непосредственно к компьютеру.*

Для<br>пользователей<br>сети

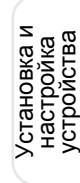

Вставьте вилку кабеля питания в розетку и включите устройство.

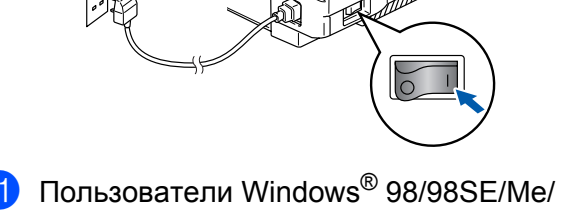

2000 Professional: нажмите кнопку Next (Далее).

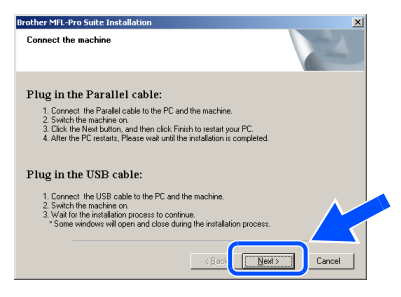

Пользователи Windows® ХР должны немного подождать; установка драйверов Brother начнется автоматически. Окна будут появляться одно за другим.

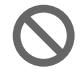

#### НЕ пытайтесь закрывать окна в процессе установки.

Когда откроется окно "On-Line Registration" (Регистрация в режиме on-line), выберите нужные варианты и следуйте инструкциям на экране.

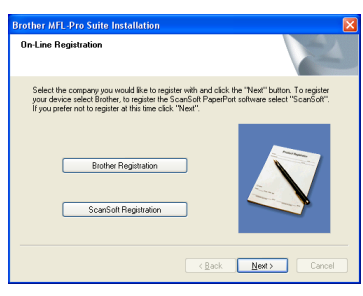

**13** Когда появится следующее окно, нажмите кнопку Finish (Готово) и подождите, пока компьютер не перезапустит Windows<sup>®</sup> и не продолжится установка.

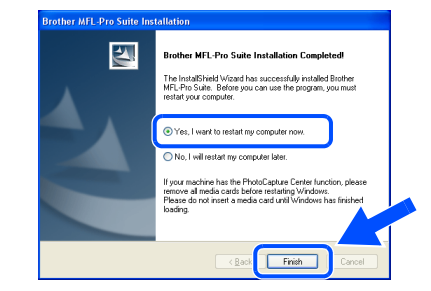

14 После перезагрузки компьютера автоматически начнется установка драйверов Brother. Следуйте инструкциям на экране. (Для Windows<sup>®</sup> 2000 Professional/ХР: Вы должны быть зарегистрированы с правами системного администратора.)

**6** Пользователи Windows<sup>®</sup> 2000 Professional: При появлении диалоговых OKOH Digital Signature Not Found (He найдена цифровая подпись) нажмите Yes (Да) для установки драйверов.

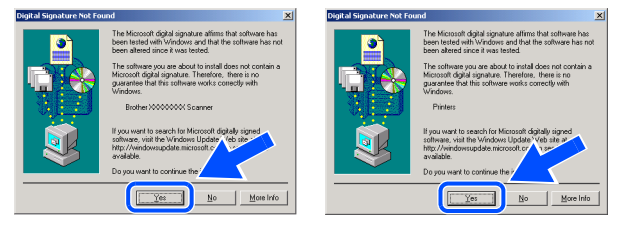

После перезагрузки компьютера автоматически запустится программа Installation Diagnostics (Диагностика **установки)**. Если установка не пройдет успешно, то появится окно с результатами установки. Если программа **Installation Diagnostics (Диагностика** установки) выявит неполадку, то следуйте инструкциям на экране или обратитесь к разделам "Справка" и "Часто задаваемые вопросы" (FAQ): Пуск/Программы/Brother/MFL-Pro Suite **MFC-9420CN** 

MFL-Pro Suite, драйвер принтера и драйвер сканера Brother установлены и установка полностью завершена.

#### <span id="page-21-0"></span>Установка драйверов и программного  $\mathbf{Iar}$  2 обеспечения

### <span id="page-21-1"></span>Для Windows NT® Workstation 4.0

#### Проверьте, что выполнены инструкции шага 1 "Установка и настройка устройства" на с. 4 - 11.

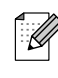

Перед установкой MFL-Pro Suite закройте все приложения.

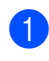

Отключите устройство от сети питания.

Включите компьютер. Вы должны быть зарегистрированы с правами системного администратора.

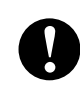

НЕ ВСТАВЛЯЙТЕ кабель питания в розетку до подключения параллельного соединительного кабеля. Это может привести к повреждению устройства.

**3** Подключите параллельный соединительный кабель сначала к компьютеру, а затем к устройству.

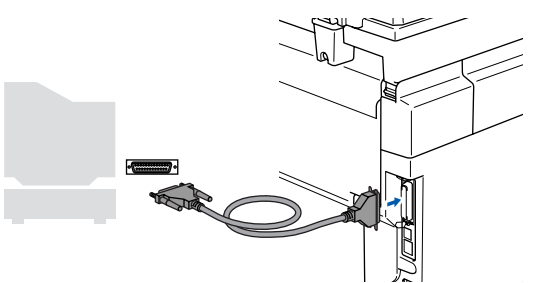

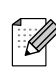

Компания Brother рекомендует подключать устройство непосредственно к компьютеру.

4 Вставьте вилку кабеля питания в розетку и включите устройство.

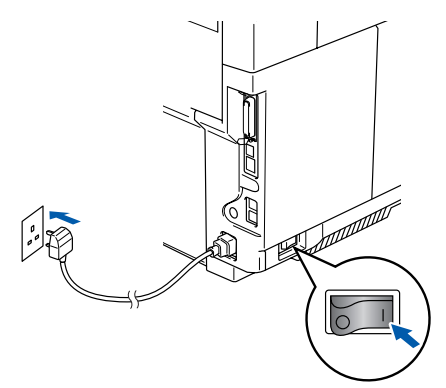

6 Вставьте прилагаемый компакт-диск для Document Comparison Communication Andrew Windows® в дисковод для компакт-дисков. Если откроется окно выбора языка, то выберите нужный язык.

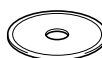

Откроется окно главного меню установочного диска. Нажмите кнопку Install MFL-Pro Suite.

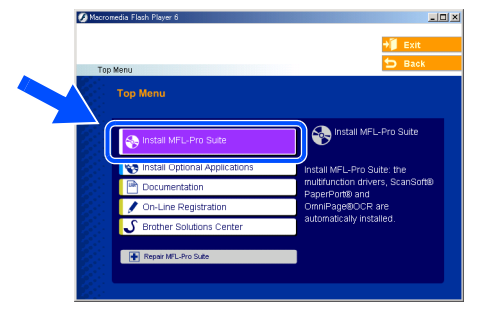

Если это окно не появляется, то с помощью проводника Windows® запустите программу setup.exe из корневого каталога установочного компакт-диска.

7 После ознакомления с Лицензионным соглашением ScanSoft® PaperPort® 9.0SE подтвердите принятие его условий нажатием кнопки Yes (Да).

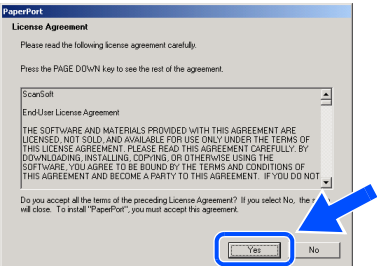

Установка драйверов и программного обеспечения

Установка драйверов и программного обеспечения

 $\frac{1}{2}$ 

параллельный<br>интерфейс

Для для для<br>пользователей сети Windows NT<br>сети сети

Для<br>пользователей<br>сети

8 Автоматически начнется установка программы PaperPort® 9.0SE, за которой последует установка приложения MFL-Pro Suite.

9 Когда на экране появится окно <sup>с</sup> Лицензионным соглашением Brother MFL-Pro Suite, прочтите его и подтвердите принятие его условий нажатием кнопки **Yes (Да)**.

 $\sqrt{S}$ 

ther MFL-Pro Suite

ion Type

# **Brother MFL-Pro Suite Inst**

0 Выберите **Local Connection (Локальное подключение)** и нажмите **Next (Далее)**. Установка продолжится.

## Choose the setup type that best suits your needs.<br>Click the type of Setup you require. Local Connection<br>[USB or Parallel] < <u>B</u>ack

*Если Вы хотите установить драйвер PS (драйвер принтера BR-Script 3), то выберите опцию Custom Install (Выборочная установка) и затем следуйте инструкциям на экране*. *Когда откроется окно Select Components (Выбор компонентов), установите флажок в поле PS Printer Driver (Драйвер принтера PS) и затем следуйте инструкциям на экране.*

A Когда откроется окно "On-Line Registration" (Регистрация в режиме on-line), выберите нужные варианты и следуйте инструкциям на экране.

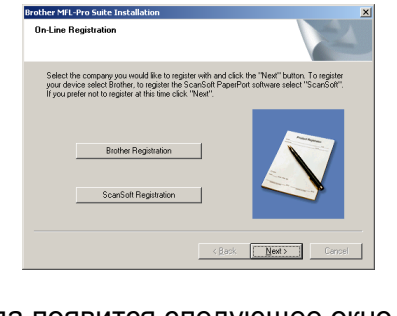

В Когда появится следующее окно, нажмите кнопку **Finish (Готово)** и подождите, пока компьютер не перезапустит Windows® и не продолжится установка. (Вы должны быть зарегистрированы с правами системного администратора.)

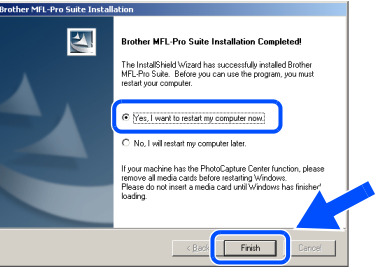

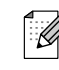

*После перезагрузки компьютера автоматически запустится программа Installation Diagnostics (Диагностика установки). Если установка не пройдет успешно, то появится окно с результатами установки. Если программа Installation Diagnostics (Диагностика установки) выявит неполадку, то следуйте инструкциям на экране или обратитесь к разделам "Справка" и "Часто задаваемые вопросы" (FAQ): Пуск/Программы/Brother/MFL-Pro Suite MFC-9420CN.*

**MFL-Pro Suite, драйвер принтера и драйвер сканера Brother установлены. Установка полностью завершена.**

#### Установка драйверов и программного  $a<sub>l</sub>$  2 обеспечения

### <span id="page-23-1"></span><span id="page-23-0"></span>Для подключения через сетевой соединительный кабель (Windows<sup>®</sup> 98/98SE/Me/2000 Professional/XP)

#### Проверьте, что выполнены инструкции шага 1 "Установка и настройка устройства" на с. 4 - 11.

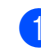

- Отключите устройство от сети питания.
	- Подключите сетевой соединительный кабель к устройству, а затем к свободному порту хаба.

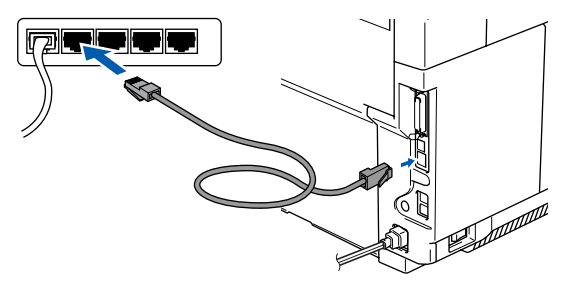

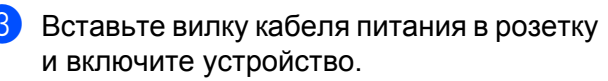

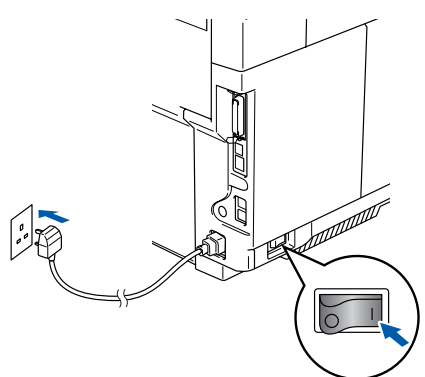

- Включите компьютер. (Для Windows<sup>®</sup> 2000 Professional/XP/ Windows  $NT^{\circledR}$  4.0: Вы должны быть зарегистрированы с правами системного администратора.) Перед установкой MFL-Pro Suite закройте все приложения.
	- Если Вы используете программу межсетевой защиты (Personal Firewall), отключите ее. Если Вы уверены, что сможете печатать после установки ПО, то перезагрузите программу межсетевой защиты.
- **5** Вставьте прилагаемый компакт-диск для Windows<sup>®</sup> в дисковод для компакт-дисков. Если откроется окно выбора языка, то выберите нужный язык.

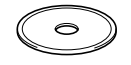

Откроется окно главного меню установочного диска. Нажмите кнопку Install MFL-Pro Suite.

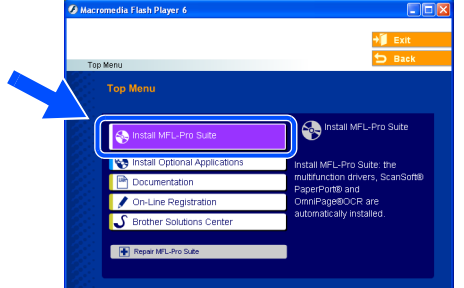

Если это окно не появляется, то с помощью проводника Windows® запустите программу setup.exe из корневого каталога установочного компакт-диска.

7 После ознакомления с Лицензионным corлашением ScanSoft® PaperPort® 9.0SE подтвердите принятие его условий нажатием кнопки Yes (Да).

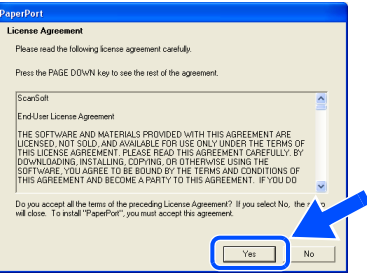

- В Автоматически начнется установка программы PaperPort<sup>®</sup> 9.0SE, за которой последует установка приложения MFL-Pro Suite.
- **9** Когда на экране появится окно с Лицензионным соглашением Brother MFL-Pro Suite, прочтите его и подтвердите принятие его условий нажатием кнопки Yes (Да).

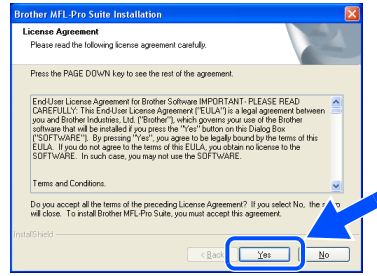

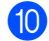

#### 0 Выберите **Network Connection (Сетевое подключение)** и нажмите **Next (Далее)**.

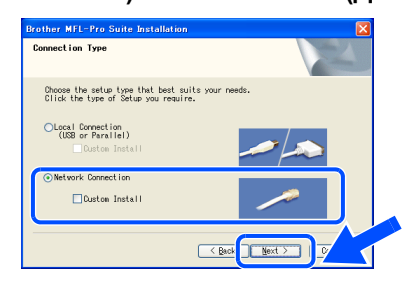

*Если Вы хотите установить драйвер PS (драйвер Brother BR-Script), то выберите Custom Install (Выборочная установка) и затем следуйте инструкциям на экране. Когда откроется окно Select Components (Выбор компонентов), установите флажок в поле PS Printer Driver (Драйвер принтера PS) и затем следуйте инструкциям на экране.*

A Начнется автоматическая установка драйверов Brother. Окна будут появляться одно за другим. Для открытия всех окон потребуется несколько секунд - подождите.

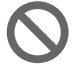

#### **НЕ пытайтесь закрывать окна в процессе установки.**

B Если устройство настроено для работы <sup>в</sup> локальной сети, то выберите нужное устройство из списка и нажмите кнопку **Next (Далее)**.

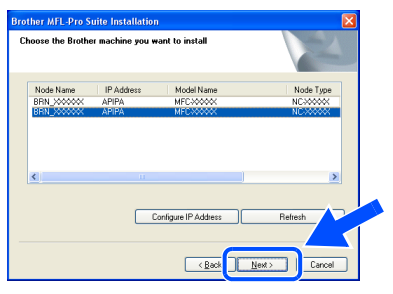

*Это окно не появится, если к сети подключено лишь одно устройство Brother этой модели. Программа установки автоматически выберет устройство.*

Если устройство еще не настроено для работы в сети, то появится следующее окно.

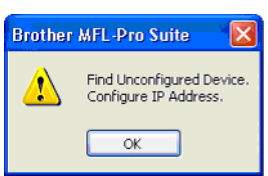

Нажмите кнопку **ОК**. При этом откроется окно **Configure IP Address (Конфигурация IP-адреса)**. Введите информацию IP-адреса в соответствии с настройками Вашей сети, следуя инструкциям на экране.

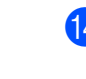

Когда откроется окно "On-Line Registration" (Регистрация в режиме on-line), выберите нужные варианты и следуйте инструкциям на экране.

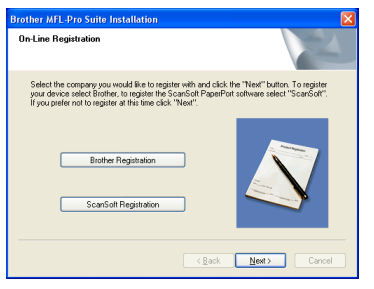

**15** Когда появится следующее окно, нажмите кнопку **Finish (Готово)** и подождите, пока компьютер не перезапустит Windows® и не продолжится установка.

(Для Windows® 2000 Professional/XP/  $\overline{W}$ indows NT<sup>®</sup> 4.0: Вы должны быть зарегистрированы с правами системного администратора.)

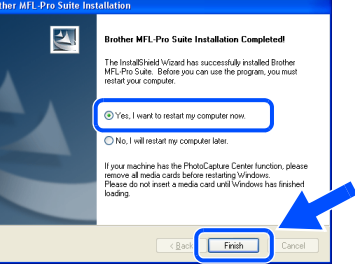

**MFL-Pro Suite, драйвер сетевого принтера и драйвер сетевого сканера установлены. Установка полностью завершена.**

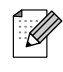

■ *Для сетевых подключений функция Repair (Восстановление) MFL-Pro Suite в главном меню не поддерживается.*

■ *Сканирование по сети не поддерживается в Windows NT® 4.0.*

сеть

Установка драйверов и программного обеспечения

Установка драйверов и программного обеспечения

Для<br>пользователей сети

### **Установка драйверов и программного обеспечения**

### **Для подключения через соединительный кабель USB**

### <span id="page-25-1"></span>**Для Mac OS® 9.1-9.2**

<span id="page-25-0"></span>**Шаг 2**

**Проверьте, что выполнены инструкции шага 1 "[Установка](#page-5-0) и настройка [устройства](#page-5-0)", с. [4](#page-5-0) - [11.](#page-12-0)**

1 Отключите устройство от розетки (<sup>и</sup> от компьютера Macintosh®, если Вы уже подключили соединительный кабель).

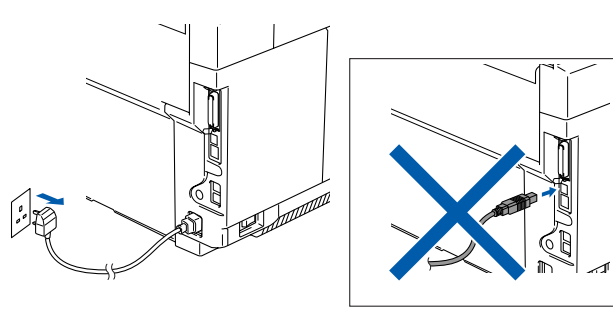

- Включите компьютер Macintosh<sup>®</sup>.
- 3 Вставьте прилагаемый компакт-диск для Macintosh<sup>®</sup> в дисковод для компакт-дисков.

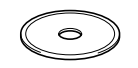

4 Дважды щелкните по значку **Start Here OS 9.1-9.2 (Запуск OS 9.1-9.2)** для установки драйверов принтера и сканера. Если откроется окно выбора языка, то выберите нужный язык.

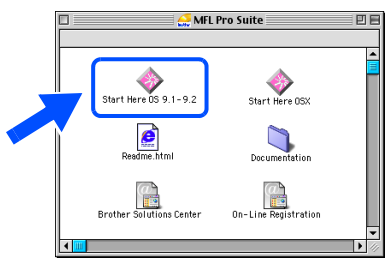

5 Для запуска установки щелкните по **MFL-Pro Suite**.

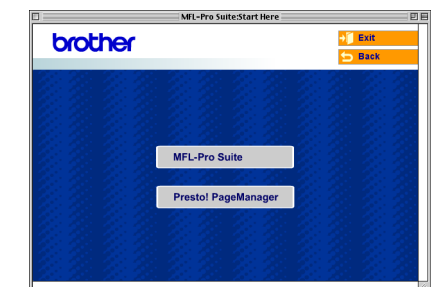

- 6 Выполните инструкции на экране <sup>и</sup> затем перезагрузите компьютер Macintosh®.
- 7 Подключите соединительный кабель USB сначала к компьютеру Macintosh®, а затем к устройству.

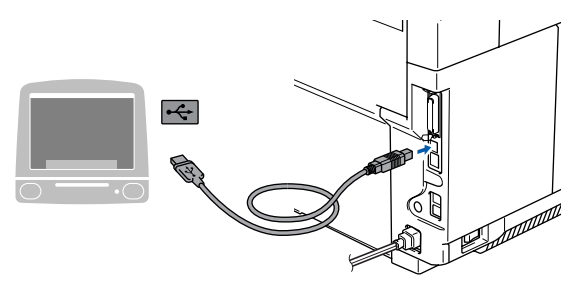

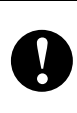

**НЕ ПОДКЛЮЧАЙТЕ устройство к USB-порту на клавиатуре или пассивному USB-хабу.**

8 Вставьте вилку кабеля питания <sup>в</sup> розетку и включите устройство.

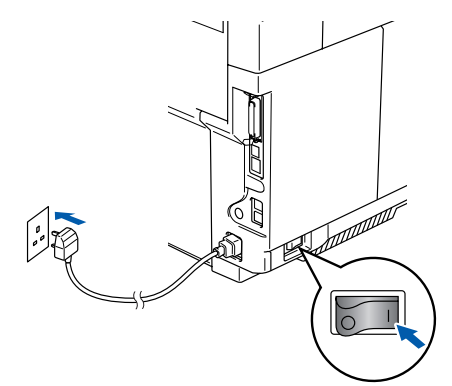

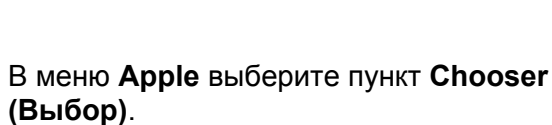

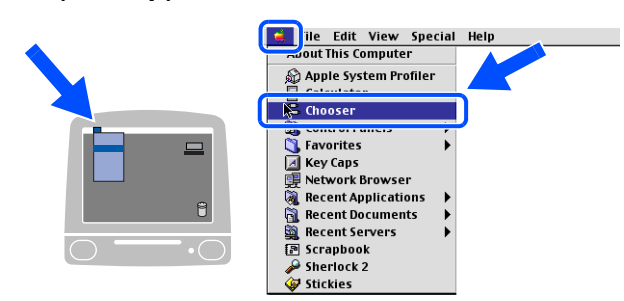

**10** Щелкните по значку Brother Color. Справа от **Chooser (Выбор )** выберите устройство, на которое должно быть выведено задание печати . Закройте окно **Chooser (Выбор )** .

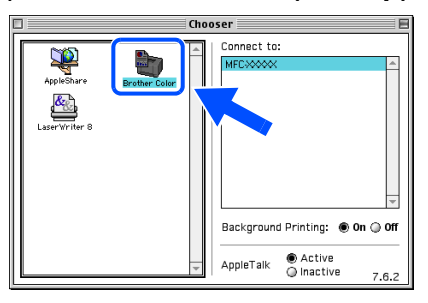

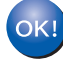

9

#### **Программа MFL-Pro Suite, драйверы принтера и сканера установлены .**

*ControlCenter2 не поддерживается версиями Mac OS ® с 9.1 по 9.2.*

**11** Для установки Presto!<sup>®</sup> PageManager<sup>®</sup> щелкните по значку **Presto! PageManager** и следуйте инструкциям на экране.

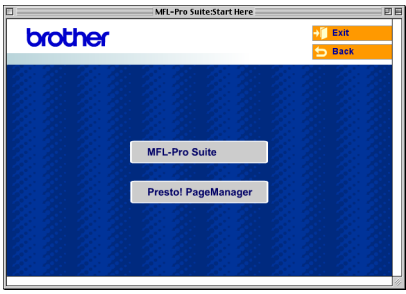

K

*С помощью программы Presto! ® PageManager® можно легко сканировать, пересылать и упорядочивать фотографии и документы .*

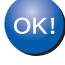

**Presto! ® PageManager® установлен, и установка полностью завершена .**

Macintosh<sup>®</sup><br>USB

### **Шаг 2 Установка драйверов <sup>и</sup> программного обеспечения**

### **Для подключения через соединительный кабель USB**

### <span id="page-27-0"></span>**Для Mac OS® X 10.2.4 и выше**

#### **Проверьте, что выполнены инструкции шага 1 "[Установка](#page-5-0) и настройка [устройства](#page-5-0)", с. [4](#page-5-0) - [11.](#page-12-0)**

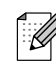

- *Пользователи Mac OS® X 10.2.0 10.2.3: необходимо обновление до Mac OS® X 10.2.4 или выше. (Последнюю информацию о поддержке Mac OS® X см. на сайте: http://solutions.brother.com)*
- 1 Отключите устройство от розетки (<sup>и</sup> от компьютера Macintosh®, если Вы уже подключили соединительный кабель).

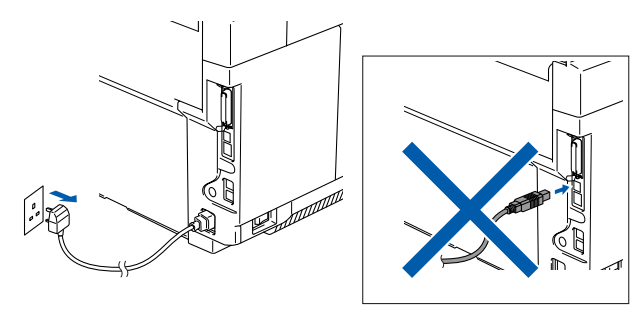

- **Включите компьютер Macintosh**<sup>®</sup>.
- 3 Вставьте прилагаемый компакт-диск для Macintosh<sup>®</sup> в дисковод для компакт-дисков.

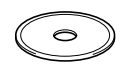

4 Дважды щелкните по значку **Start Here OSX (Запуск для OSX)** для установки драйверов и программы MFL-Pro Suite. Если откроется окно выбора языка, то выберите нужный язык.

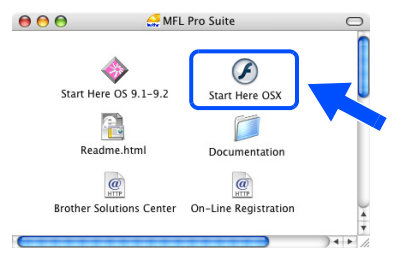

5 Для запуска установки щелкните по **MFL-Pro Suite**.

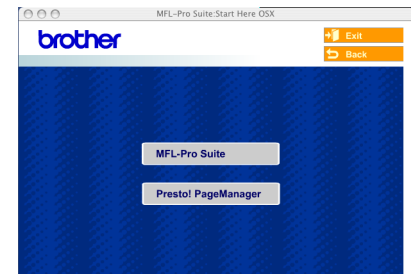

- 6 Выполните инструкции на экране <sup>и</sup> затем перезагрузите компьютер Macintosh®.
- 7 Когда появится окно **DeviceSelector (Выбор устройств)**, подключите соединительный кабель USB сначала к компьютеру Macintosh®, а затем к устройству.

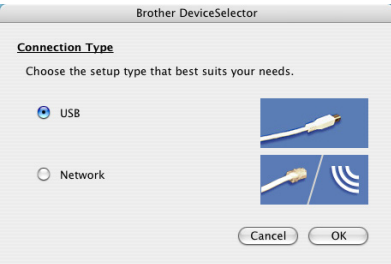

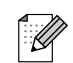

#### *Окно DeviceSelector (Выбор устройств) не появляется, если Вы подключили соединительный кабель USB к*

*устройству до перезагрузки компьютера Macintosh® или если Вы устанавливаете программное обеспечение компании Brother поверх ранее установленной версии. При возникновении этой проблемы продолжите установку, но при этом пропустите шаг 9. Затем выберите устройство Brother из раскрывающегося списка моделей в главном окне программы ControlCenter2. (Более подробное описание выбора устройства, к которому будет подключаться ControlCenter2, см. также в Руководстве пользователя, раздел "Программное обеспечение".)*

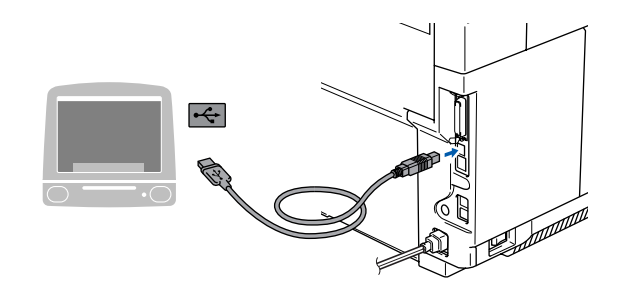

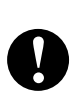

НЕ ПОДКЛЮЧАЙТЕ устройство к USB-порту на клавиатуре или пассивному USB-хабу.

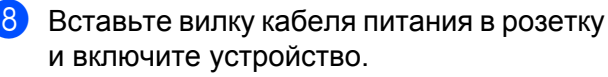

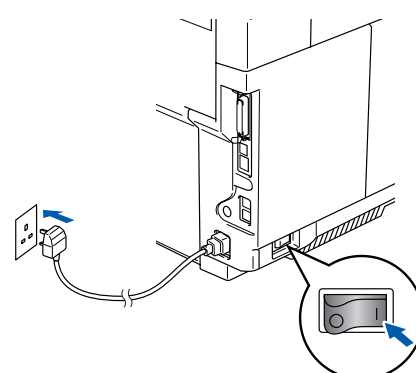

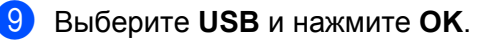

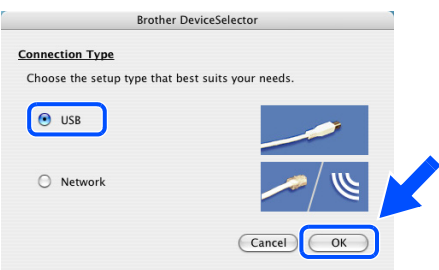

В меню Go (Перейти) выберите пункт Applications (Приложения).

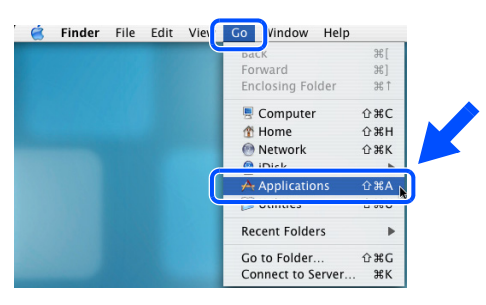

Откройте папку Utilities (Программы). 60

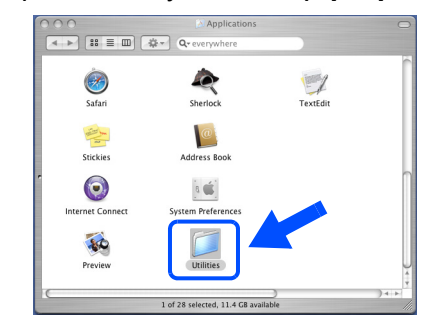

Щелкните по значку Printer Setup Utility **12** (Программа установки принтера).

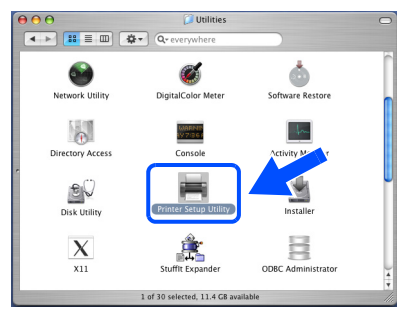

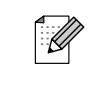

(13)

Для Mac OS® 10.2.X: щелкните по значку Print Center (Центр печати).

- Нажмите кнопку Add (Добавить).  $P^{\alpha}$ ê  $\overline{\mathbf{0}}$ In Menu
- Для Мас О $S^{\circledR}$  Х 10.2.4 - 10.3.Х: → Перейдите к 14 Для Мас О $\mathcal{S}^{\circledR}$  Х 10.4: → Перейдите к В

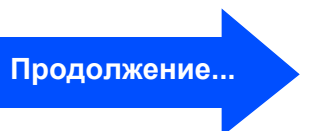

Для<br>пользователей<br>сети

### **Шаг 2 Установка драйверов <sup>и</sup> программного обеспечения**

### **Для подключения через соединительный кабель USB**

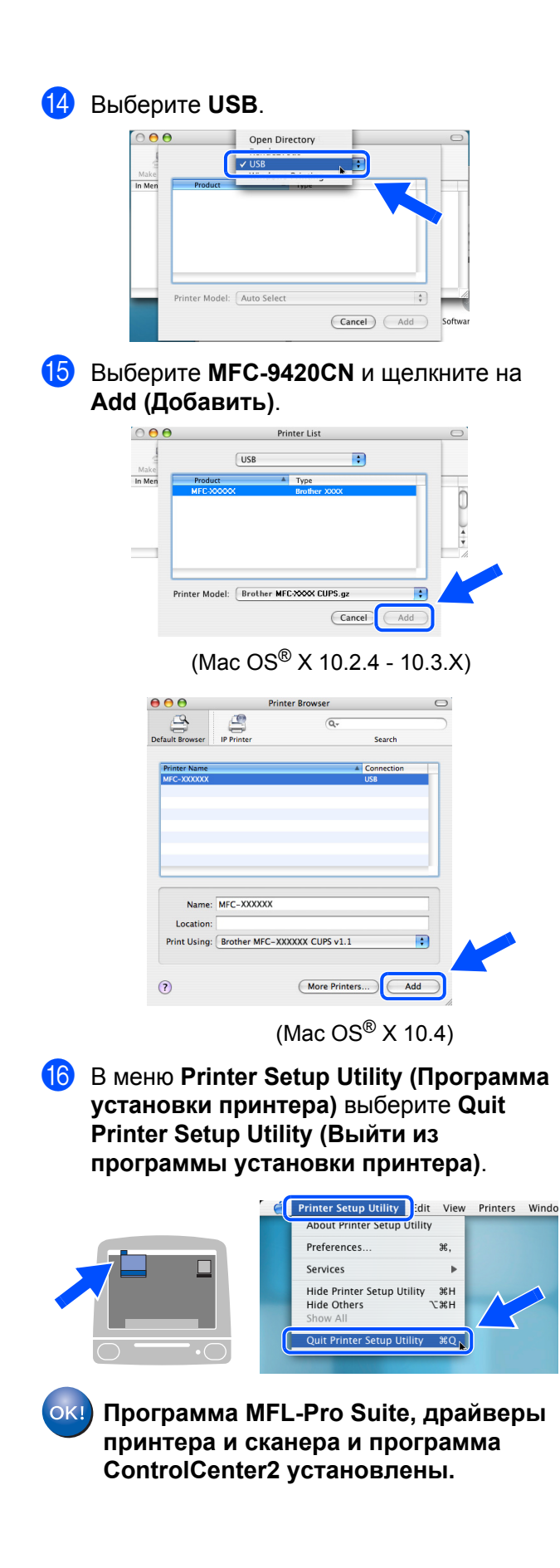

**G** Для установки Presto!<sup>®</sup> PageManager<sup>®</sup> щелкните на значке **Presto! PageManager** и следуйте инструкциям на экране.

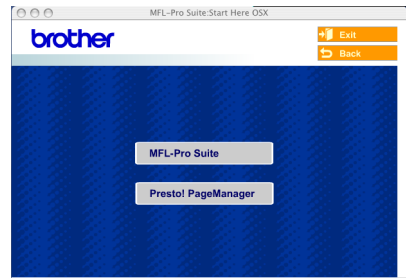

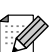

 $OK!$ 

*После установки Presto!® PageManager® в программу ControlCenter2 добавляется функция OCR (оптическое распознавание символов). С помощью программы Presto!® PageManager® можно легко сканировать, пересылать и упорядочивать фотографии и документы.*

**Presto!® PageManager® установлен. Установка полностью завершена.**

### <span id="page-30-0"></span>**Для подключения через сетевой соединительный кабель**

### <span id="page-30-1"></span>**Для Mac OS® 9.1-9.2**

#### **Проверьте, что выполнены инструкции шага 1 "Установка и [настройка](#page-5-0) [устройства](#page-5-0)", с. [4](#page-5-0) - [11](#page-12-0).**

1 Отключите устройство от розетки (<sup>и</sup> от компьютера Macintosh®, если Вы уже подключили соединительный кабель).

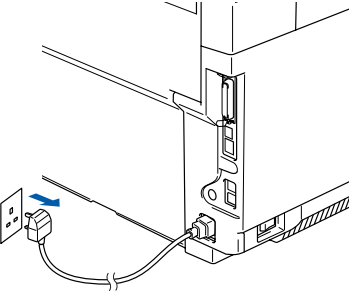

- Включите компьютер Macintosh $^{\circledR}$ .
- 3 Вставьте прилагаемый компакт-диск для Macintosh<sup>®</sup> в дисковод для компакт-дисков.

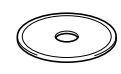

4 Дважды щелкните по значку **Start Here OS 9.1-9.2 (Запуск для OS 9.1-9.2)** для установки драйвера принтера. Если откроется окно выбора языка, то выберите нужный язык.

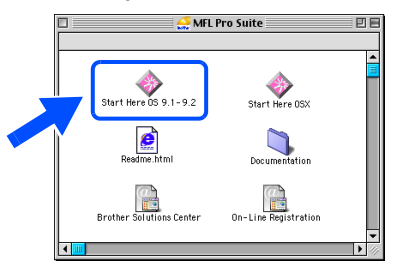

5 Для запуска установки щелкните по **MFL-Pro Suite**.

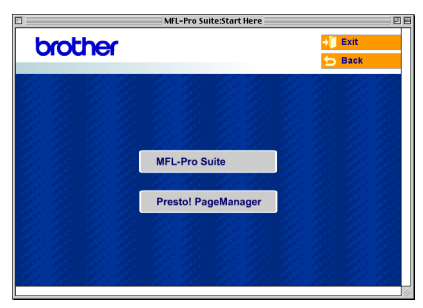

- 6 Выполните инструкции на экране <sup>и</sup> затем перезагрузите компьютер Macintosh®.
- 7 Подключите сетевой соединительный кабель сначала к устройству, а затем к свободному порту хаба.

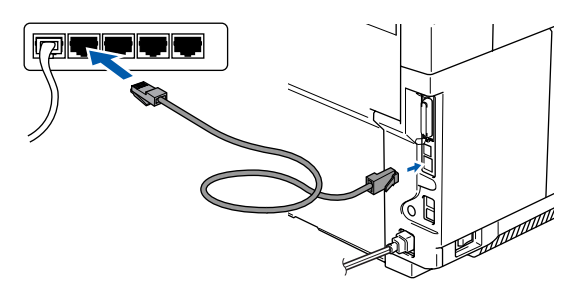

8 Вставьте вилку кабеля питания <sup>в</sup> розетку и включите устройство.

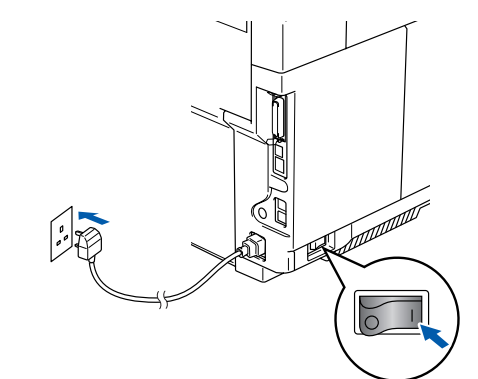

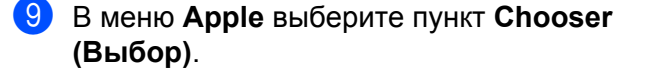

Stickies

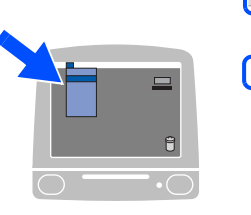

**Cal** ile Edit View Special Help **It This Compute** Apple System Profiler **E** Chooser Favorites<br>A Favorites<br>A Key Caps ravorites<br>Key Caps<br>Network Browsei Recent Applications<br>Recent Documents ü Recent Servers |<br>| Scrapbook<br>| Sherlock 2 高

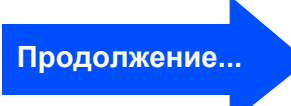

®

#### Установка драйверов и программного Шаг $2$ обеспечения

Для подключения через сетевой соединительный кабель

#### **10** Щелкните по значку Brother Color (IP) и выберите BRN\_XXXXXX. Закройте окно Chooser (Выбор).

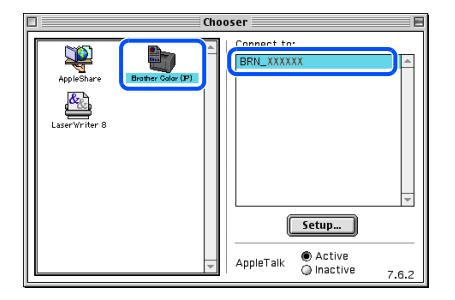

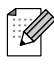

"XXXXXX" - последние шесть знаков adpeca Ethernet.

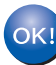

#### ОК! Программа MFL-Pro Suite и драйвер принтера установлены.

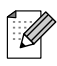

ControlCenter2 и сканирование по сети (Network Scanning) не поддерживается<br>версиями Мас ОS® 9.1 - 9.2.

### <span id="page-32-0"></span>**Для Mac OS® X 10.2.4 и выше**

#### **Проверьте, что выполнены инструкции шага 1 "Установка и [настройка](#page-5-0) [устройства](#page-5-0)", с. [4](#page-5-0) - [11](#page-12-0).**

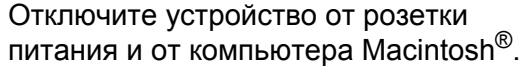

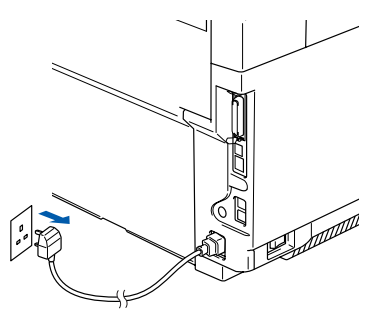

- 
- Включите компьютер Macintosh $^{\circledR}$ .
- 3 Вставьте прилагаемый компакт-диск для Macintosh<sup>®</sup> в дисковод для компакт-дисков.

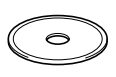

4 Дважды щелкните по значку **Start Here OSX (Запуск для OSX)** для установки драйверов принтера и сканера. Если откроется окно выбора языка, то выберите нужный язык.

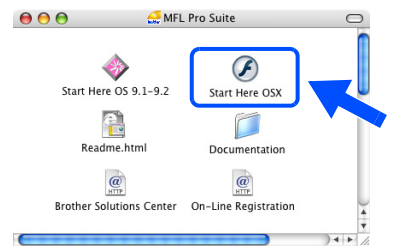

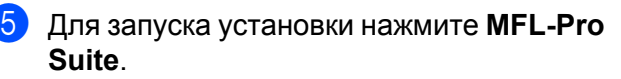

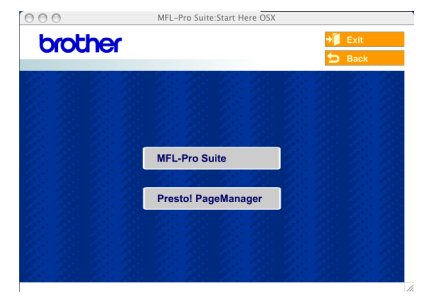

- 6 Выполните инструкции на экране <sup>и</sup> затем перезагрузите компьютер Macintosh®.
	- 7 Когда появится окно **DeviceSelector (Выбор устройств)**, подключите сетевой соединительный кабель сначала к устройству и затем к свободному порту хаба.

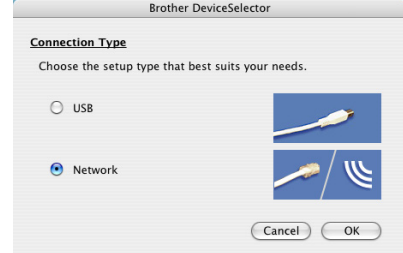

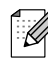

*Окно DeviceSelector (Выбор устройств)*

не появится, если Вы подключили соединительный кабель USB к устройству до перезагрузки компьютера *Macintosh® или если Вы устанавливаете программное обеспечение компании Brother поверх ранее установленной версии. При возникновении этой проблемы продолжите установку, но при этом пропустите шаги с 9 по 11. Затем выберите устройство Brother из раскрывающегося списка моделей в главном окне программы ControlCenter2. (Более подробное описание выбора устройства, к которому будет подключаться ControlCenter2, см. также в Руководстве пользователя, раздел "Программное обеспечение".)*

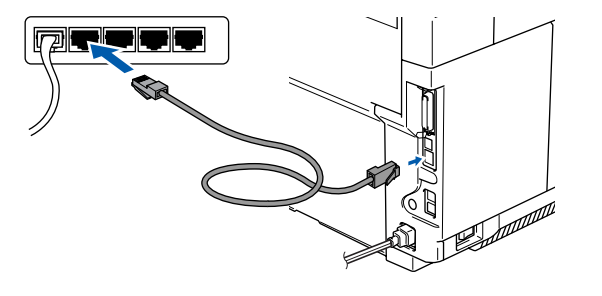

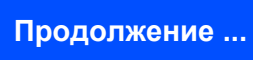

Macintosh сеть

**Macintosh** 

Для<br>пользователей сети

Установка драйверов и программного обеспечения

Установка драйверов и программного обеспечения

### Установка драйверов и программного обеспечения

### Для подключения через сетевой соединительный кабель

 $\left( 8\right)$ Вставьте вилку кабеля питания в розетку и включите устройство.

**Паг 2** 

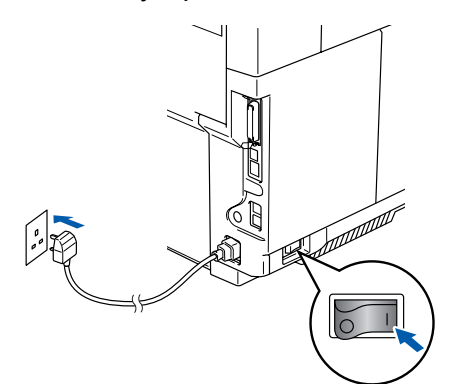

(9) Выберите Network (Сеть) и нажмите ОК.

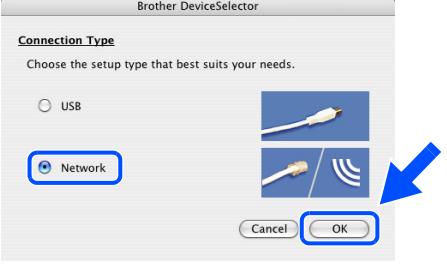

**10** Если Вы хотите использовать кнопку Scan (Сканировать) на устройстве, то установите флажок в поле Register your computer with the "Scan To" functions at the machine (Зарегистрировать компьютер для функций сканирования на устройстве) и введите имя, которое Вы хотите использовать для компьютера Macintosh<sup>®</sup> в поле Display Name (Отображаемое имя).

Имя может быть любым именем длиной до 15 символов.

(Подробное описание сканирования по сети см. в главе 10 Руководства пользователя по работе в сети на компакт-диске.)

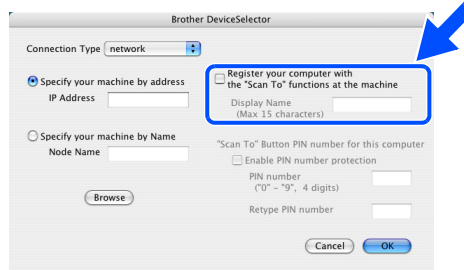

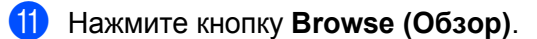

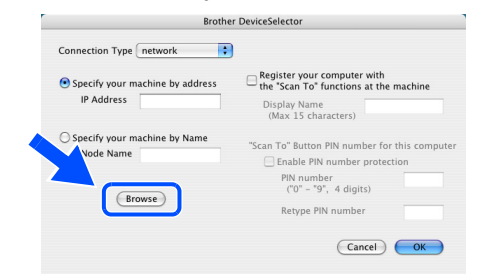

 $\left( 12\right)$ Выберите нужную модель и нажмите ОК. Для закрытия окна DeviceSelector (Выбор устройств) еще раз нажмите ОК.

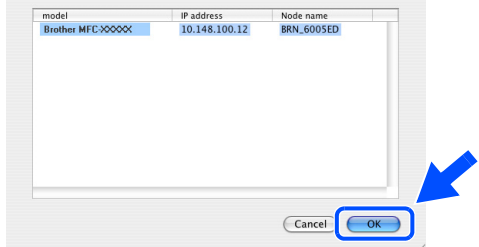

**В** В меню **Go (Перейти)** выберите пункт Applications (Приложения).

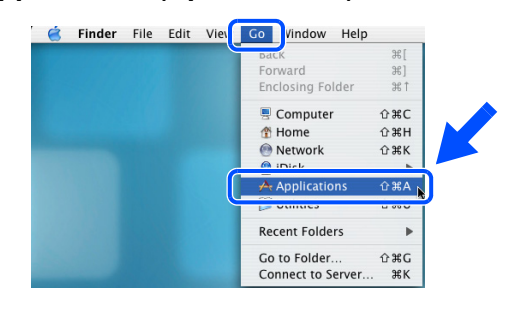

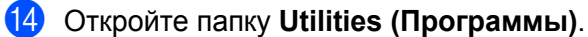

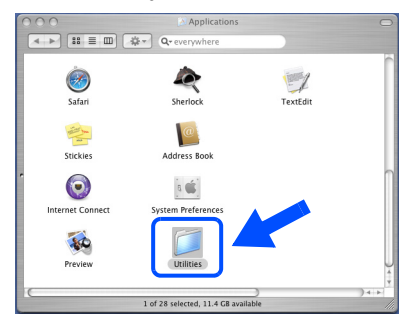

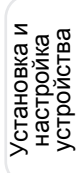

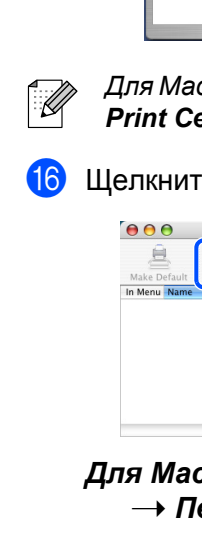

**6** Шелкните по значку Printer Setup Utility (Программа установки принтера). 

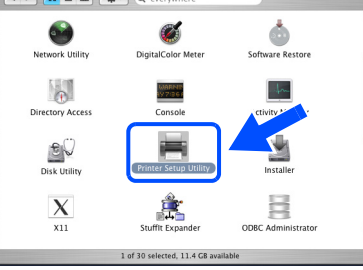

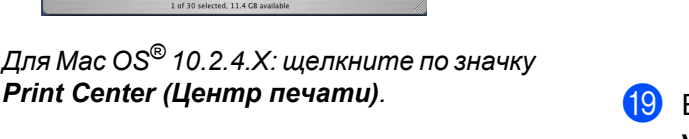

#### Щелкните на Add (Добавить).

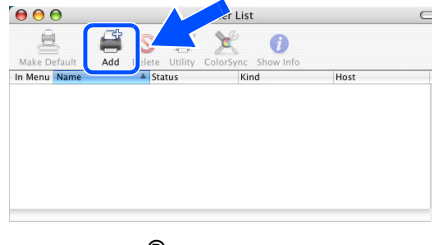

Для Mac OS® X 10.2.4 - 10.3.X: → Перейдите к <mark>®</mark>

#### Для Mac OS® X 10.4:  $\rightarrow$  Перейдите к <mark>®</mark>

**17** Выберите нужный пункт, как показано на рисунке внизу.

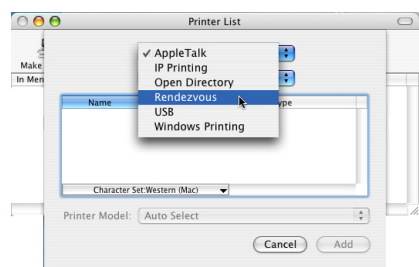

Выберите Brother MFC-9420CN и щелкните на Add (Добавить).

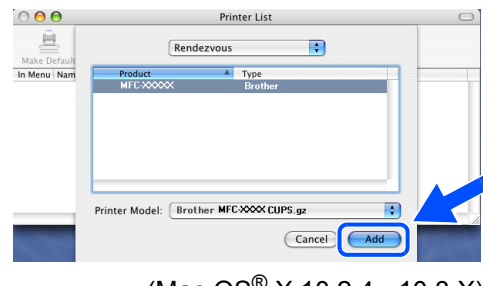

(Mac  $OS^{\circledR}$  X 10.2.4 - 10.3.X)

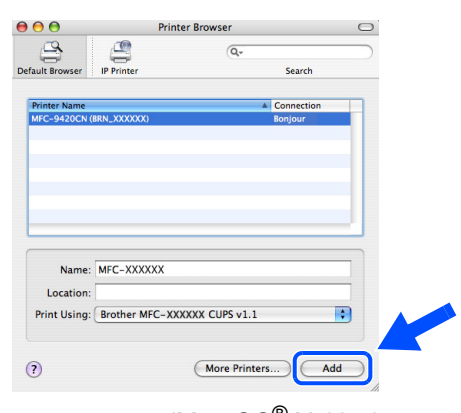

(Mac  $OS^{\circledR}$  X 10.4)

В меню Printer Setup Utility (Программа установки принтера) выберите Quit Printer Setup Utility (Выйти из программы установки принтера).

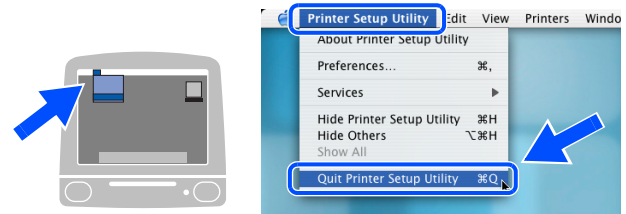

- Программа MFL-Pro Suite, драйверы принтера и сканера и программа ControlCenter2 установлены.
- 

Для установки Presto!<sup>®</sup> PageManager<sup>®</sup> щелкните по значку Presto! PageManager и следуйте инструкциям на экране.

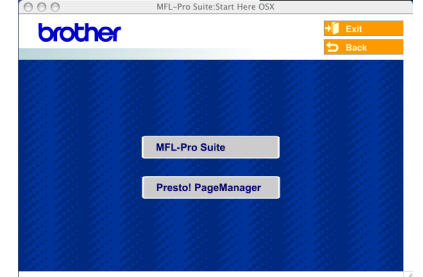

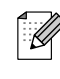

После установки Presto!® PageManager® в программу ControlCenter2 добавляется функция OCR (оптическое распознавание символов). С помощью программы Presto!® РадеМападег® можно легко сканировать, пересылать и упорядочивать фотографии и документы.

 $OKI)$ 

Presto!® PageManager® установлен. Установка полностью завершена.

### <span id="page-35-1"></span><span id="page-35-0"></span>Установка утилиты настройки BRAdmin Professional

Утилита BRAdmin Professional для Windows® предназначена для управления устройствами Brother, подключенными к локальной сети (например сетевыми многофункциональными устройствами и/или принтерами).

Для пользователей Macintosh®: загрузите версию BRAdmin Light для Macintosh® с сайта http://solutions.brother.com.

Версию BRAdmin Professional можно также использовать для управления устройствами других производителей, изделия которых поддерживают протокол SNMP (Simple Network Management Protocol - простой протокол управления сетью).

Более подробную информацию об утилитах BRAdmin Professional и BRAdmin Light см. на сайте http://solutions.brother.com

#### <span id="page-35-2"></span>Для пользователей Windows®

1 Вставьте входящий в комплект поставки компакт-диск в дисковод для компакт-дисков. При этом автоматически откроется окно установки. Следуйте инструкциям на экране.

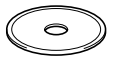

2) Щелкните по значку Install Optional Applications (Установка дополнительных приложений) в окне главного меню.

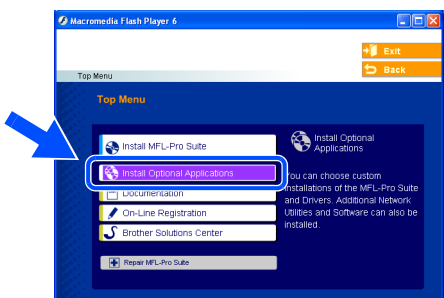

Щелкните по BRAdmin Professional и следуйте инструкциям на экране.

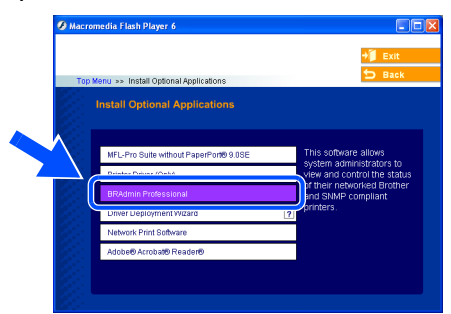

: Ø

Пароль по умолчанию для доступа к серверу печати - access. Этот пароль можно изменить с помощью утилиты **BRAdmin Professional или интернет**браузера.

### <span id="page-36-0"></span>Ввод IP-адреса, маски подсети и шлюза с помощью BRAdmin Professional (для Windows<sup>®</sup>)

Запустите утилиту BRAdmin Professional и выберите TCP/IP.

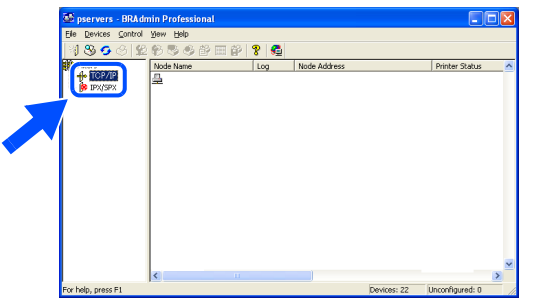

В меню Devices (Устройства) выберите **ПУНКТ Search Active Devices (Поиск** активных устройств).

При этом программа BRAdmin выполнит автоматический поиск новых устройств.

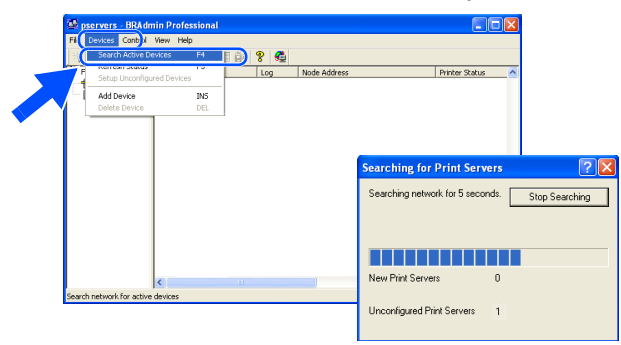

3 Подведите курсор к новому устройству и дважды щелкните мышью.

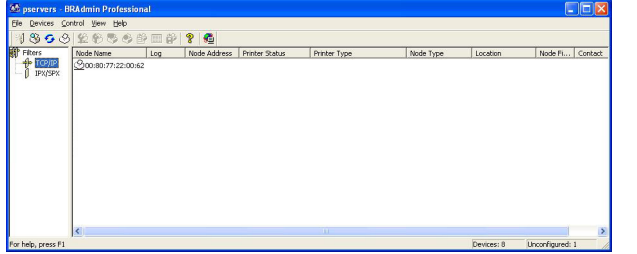

Введите IP-адрес, маску подсети и шлюз, затем нажмите ОК.

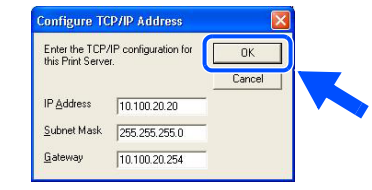

- Адресные данные будут сохранены в устройстве.
	- Более подробную информацию об администрировании сети см. в руководстве пользователя "Сеть" в меню программ и на сайте http://solutions.brother.com

X

Установка и<br>настройка<br>устройства

Macintosh<sup>®</sup>  $CETb$ 

Для<br>пользователей<br>сети

### <span id="page-37-1"></span><span id="page-37-0"></span>**Дополнительные устройства**

На данное изделие можно установить следующие дополнительные устройства. С помощью этих устройств функции изделия могут быть расширены.

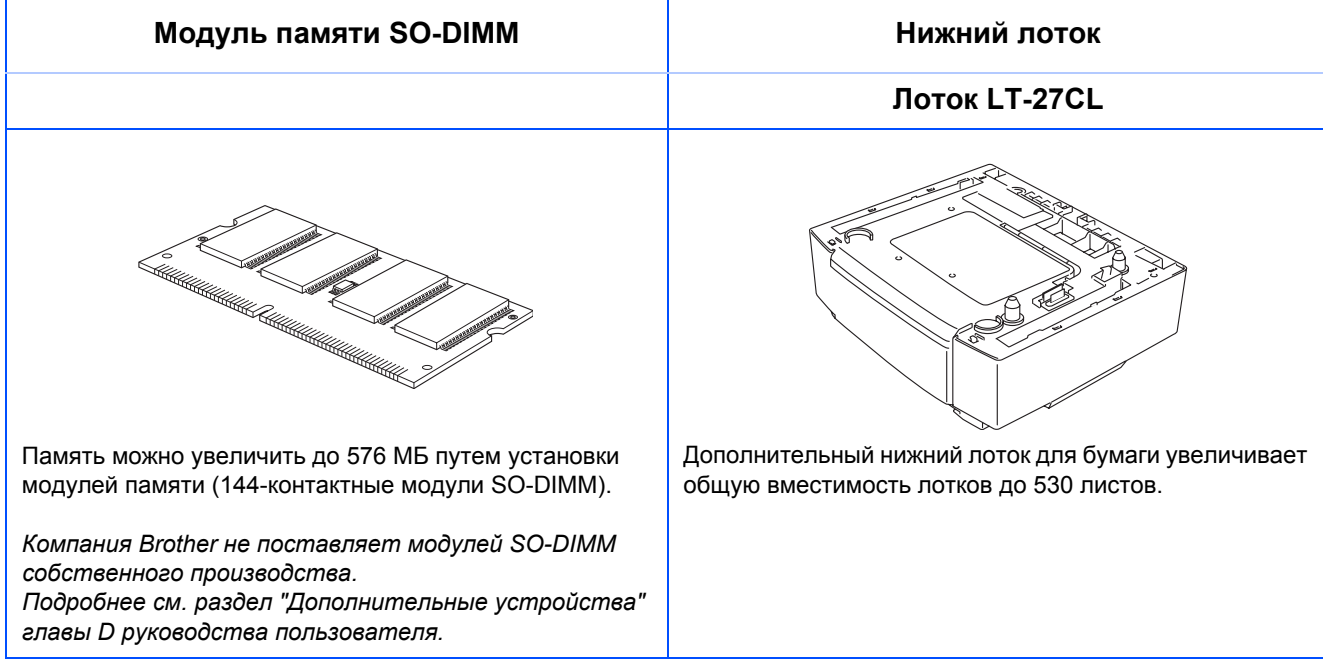

### <span id="page-37-2"></span>**Заказ расходных материалов**

При наступлении срока замены расходных материалов на ЖК-дисплее появится сообщение об ошибке.

Более подробную информацию о расходных материалах для устройства см. на сайте<http://solutions.brother.com> или обратитесь к дилеру Brother.

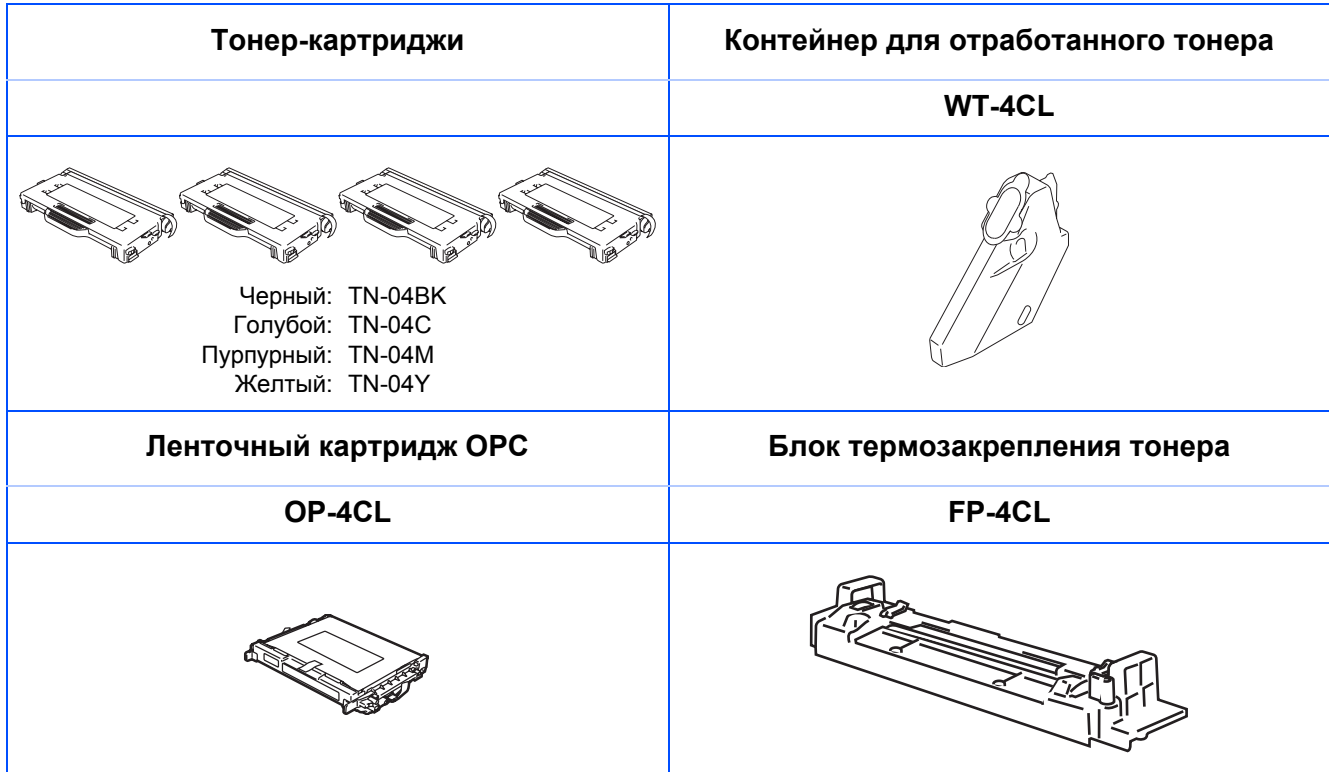

#### **Торговые марки**

Логотип компании Brother является зарегистрированной торговой маркой компании Brother Industries, Ltd. Brother является зарегистрированной торговой маркой компании Brother Industries, Ltd.

Multi-Function Link является зарегистрированной торговой маркой корпорации Brother International Corporation.

© 2005 Brother Industries, Ltd. Все права защищены.

Windows, Microsoft и Windows NT являются зарегистрированными торговыми марками корпорации Microsoft в США и других странах.

Macintosh является зарегистрированной торговой маркой корпорации Apple Computer, Inc.

Postscript и Postscript Level 3 являются зарегистрированными торговыми марками или торговыми марками корпорации Adobe Systems Incorporated.

PaperPort и OmniPage являются зарегистрированными торговыми марками корпорации ScanSoft, Inc. Presto! PageManager является зарегистрированной торговой маркой корпорации NewSoft Technology Corporation.

Все компании, программное обеспечение которых упомянуто в данном руководстве, имеют собственные лицензионные соглашения для выпускаемых ими программных продуктов.

**Все прочие названия марок и продуктов, упоминаемые в данном руководстве, являются зарегистрированными торговыми марками соответствующих компаний.**

#### **Составление и публикация**

Данное руководство составлено и опубликовано под контролем компании Brother Industries Ltd. и включает в себя последние описания и технические характеристики изделия.

Содержание данного руководства и характеристики данного изделия могут быть изменены без предварительного уведомления.

Компания Brother сохраняет за собой право на внесение изменений в содержащиеся в нем характеристики и материалы без предварительного уведомления и не несет ответственности за ущерб (в том числе косвенный), происшедший в связи с использованием представленных материалов, включая опечатки и прочие ошибки, связанные с публикацией, но не ограничиваясь ими.

Данное изделие предназначено для использования в профессиональной среде.

© 2005 Brother Industries, Ltd. © 1998-2005 TROY Group, Inc. © 1983-2005 PACIFIC SOFTWORKS INC.

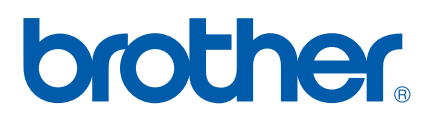

LF9964004 RU Напечатано в Китае